**ภาคผนวก**

#### **ภาคผนวก ก**

คู่มือการใช้งานบทเรียนคอมพิวเตอร์ช่วยสอนสอดแทรกการ์ตูนแอนิเมชัน 2 มิติ เรื่องการสร้างสรรค์ทัศนธาตุด้วยสีไม้

# **คู่มือการใช้งาน**

## หน้าจอแสดงโลโก้มหาวิทยาลัยราชภัฏบุรีรัมย์

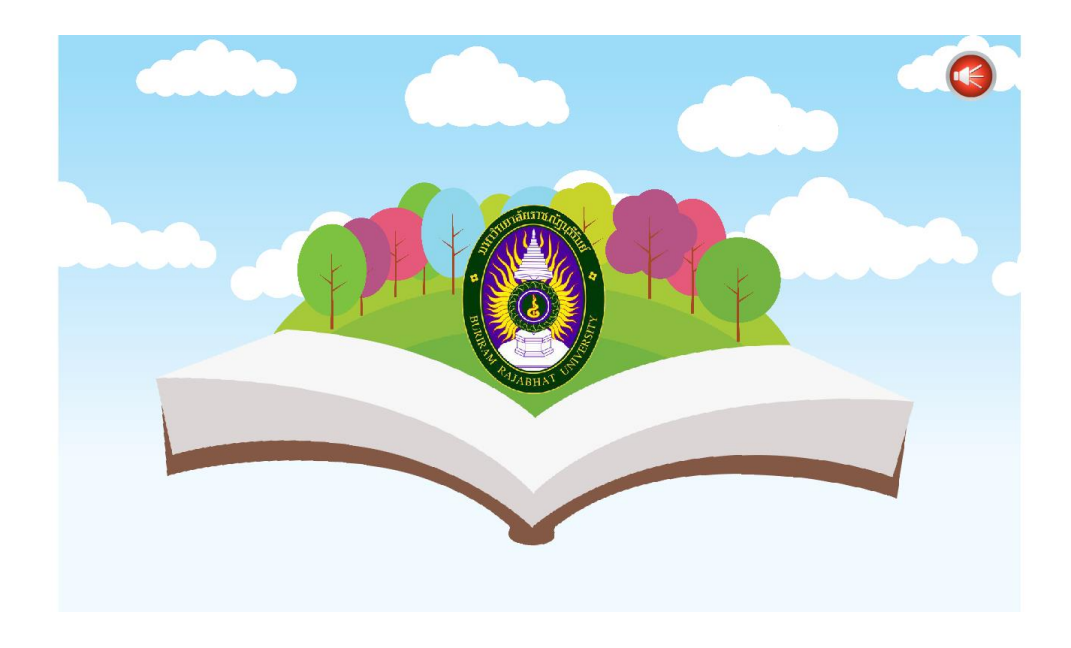

**ภาพที่\*ก.1\*\***หน้าแสดงโลโก้มหาวิทยาลัยราชภัฎบุรีรัมย์

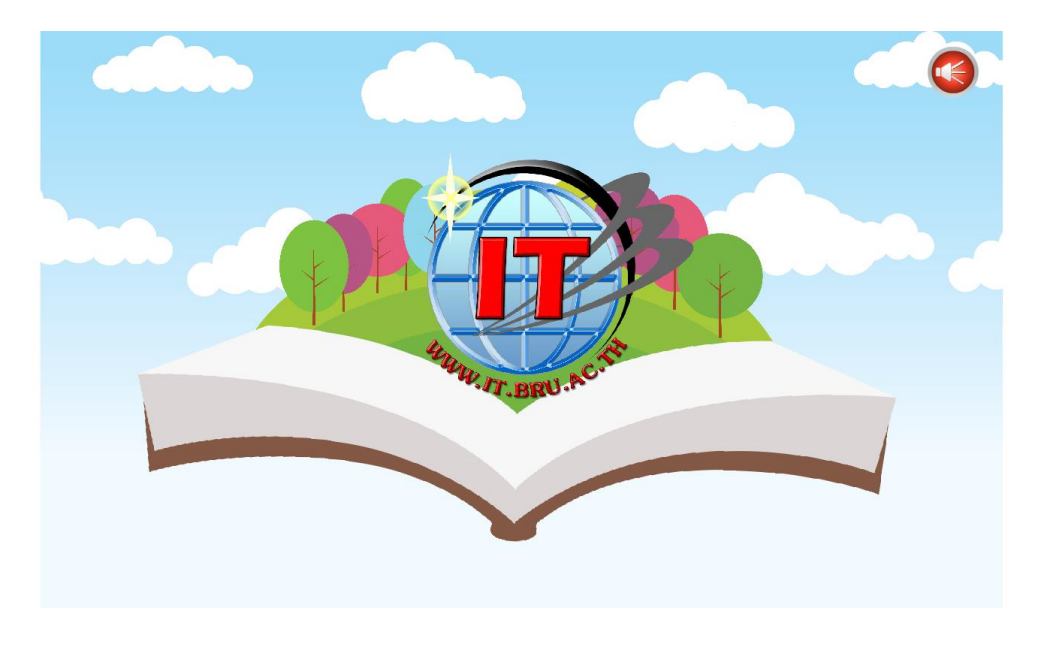

หน้าจอแสดงโลโก้สาขาวิชาเทคโนโลยีสารสนเทศ

**ภาพที่\*ก.2\*\***หน้าแสดงสาขาวิชาเทคโนโลยีสารสนเทศ

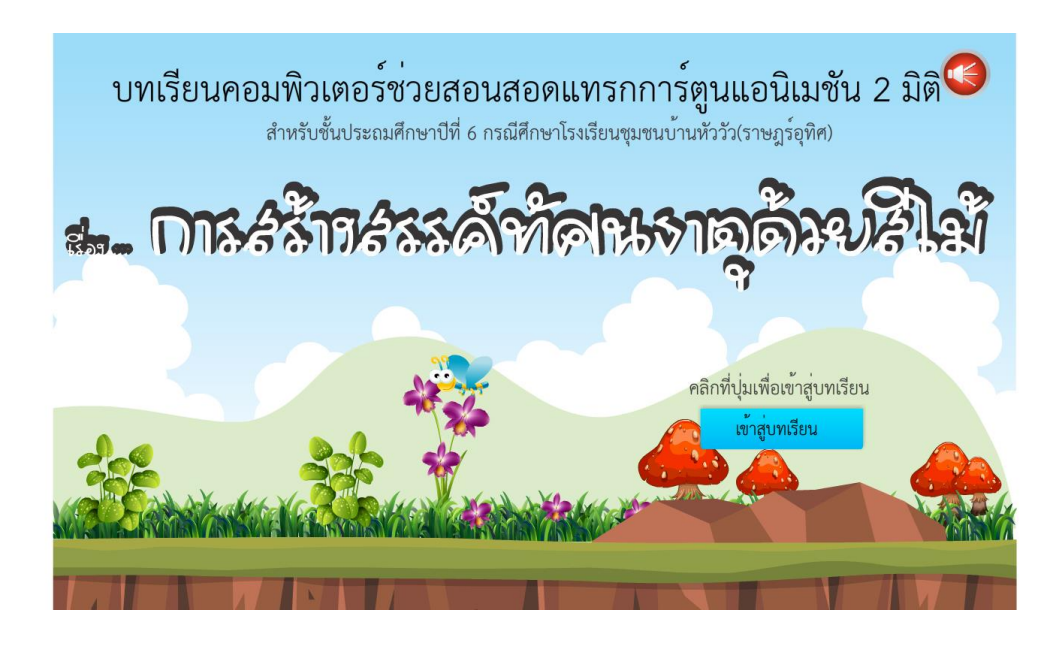

หน้าจอแสดงชื่อบทเรียน ผู้เรียนสามารถคลิกปุ่มเข้าสู่บทเรียน เพื่อเรียนต่อไป

**ภาพที่\*ก.3\*\***หน้าแสดงชื่อบทเรียน

ผู้เรียนต้องกรอกชื่อ เพื่อเข้าสู่บทเรียน หากไม่กรอกชื่อผู้เรียนไม่สามารถเข้าสู่บทเรียนได้

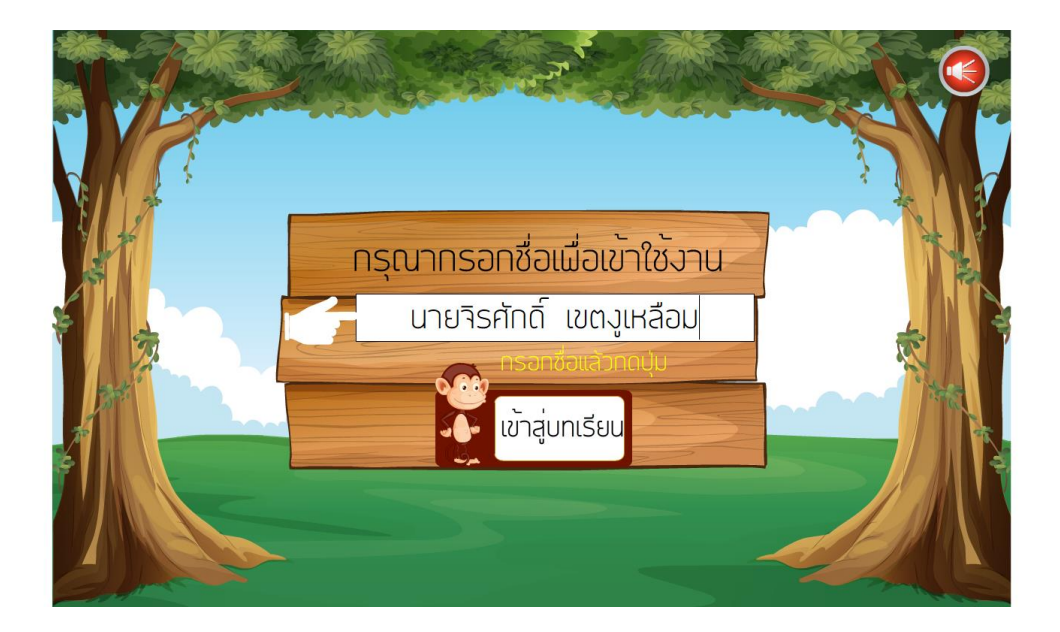

**ภาพที่\*ก.4\*\***หน้ากรอกชื่อก่อนเข้าสู่บทเรียน

เมื่อผู้เรียนกรอกชื่อเสร็จเรียบร้อยแล้ว จะเข้ามาหน้าแสดงชื่อ คลิกที่ปุ่มเข้าสู่บทเรียน เพื่อเข้าสู่ บทเรียน

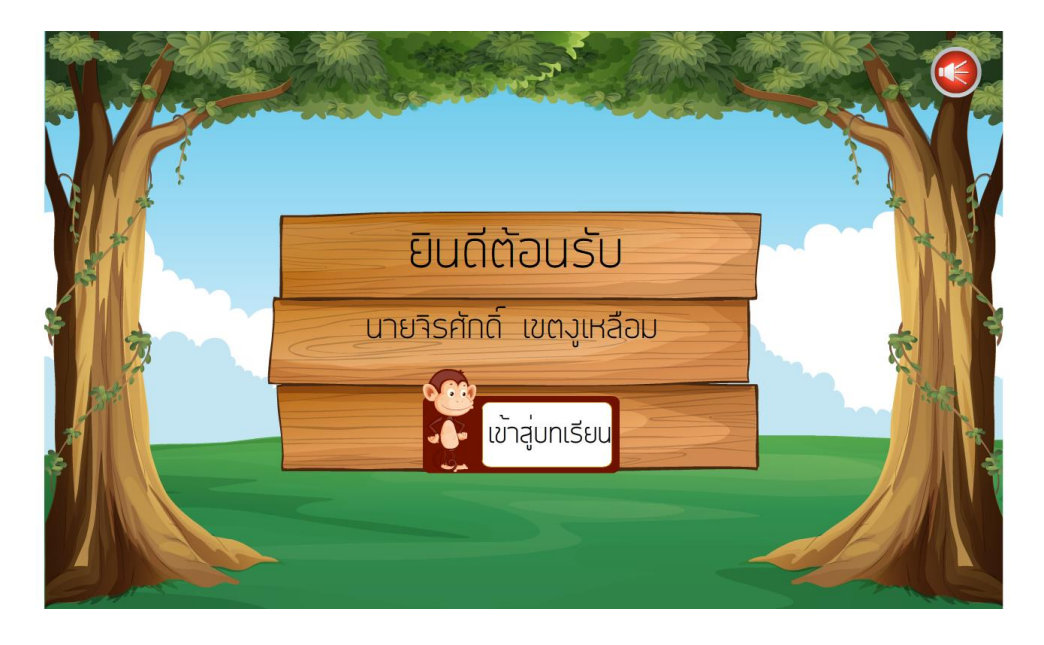

**ภาพที่\*ก.5\*\***หน้ายินดีต้อนรับและแสดงชื่อผู้ใช้งาน

ก่อนที่ผู้เรียนจะเข้าสู่บทเรียน ผู้เรียนต้องอ่านคำแนะนำการใช้งาน เมื่อผู้เรียนทำความเข้าใจแล้ว ผู้เรียนคลิกที่ปุ่มถัดไปเพื่อท าแบบทดสอบก่อนเรียน

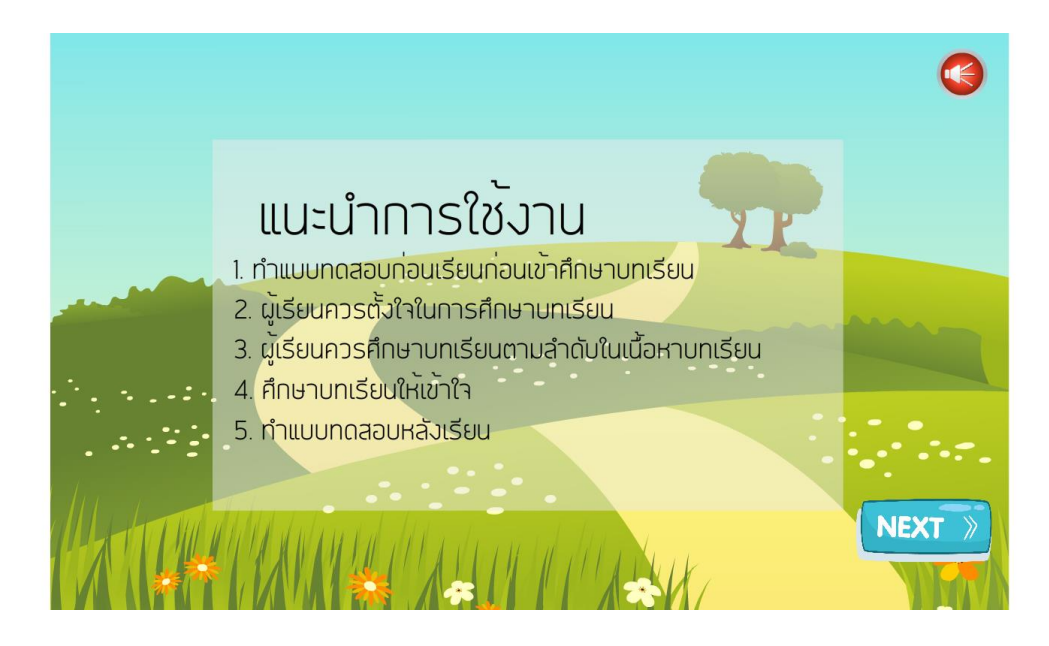

**ภาพที่ ก.6** หน้าแสดงคำแนะนำก่อนเช้าสู่บทเรียน

แบบทดสอบก่อนเรียน เป็นแบบบังคับให้ผู้เรียนทำก่อนเข้าเรียน เพื่อที่จะสามารถเปรียบเทียบ คะแนนก่อนและหลังได้ เมื่อผู้เรียนเรียนเสร็จ ผู้เรียนสามารถกดปุ่มทำแบบทดสอบ เพื่อเริ่มทำ แบบทดสอบ

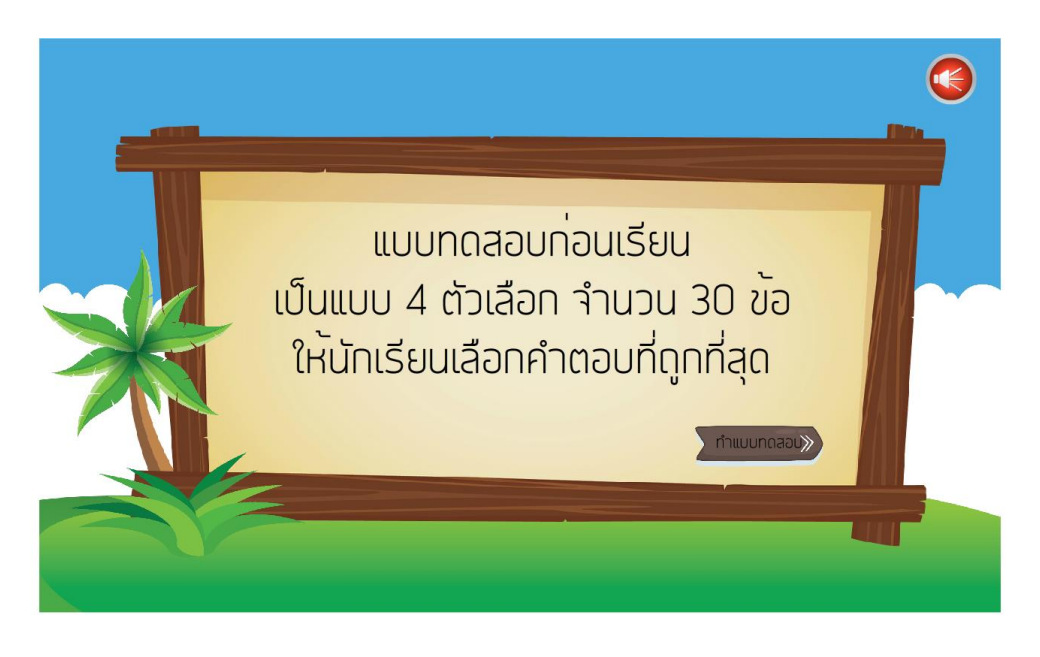

**ภาพที่ ก.7** หน้าแสดงคำชี้แจงแบบทดสอบก่อนเรียน

ตัวอย่างแบบสอบก่อนเรียน ผู้เรียนอ่านคำถาม แล้วคลิกเลือกคำตอบที่ถูกที่สุด จำนวน 30 ข้อ

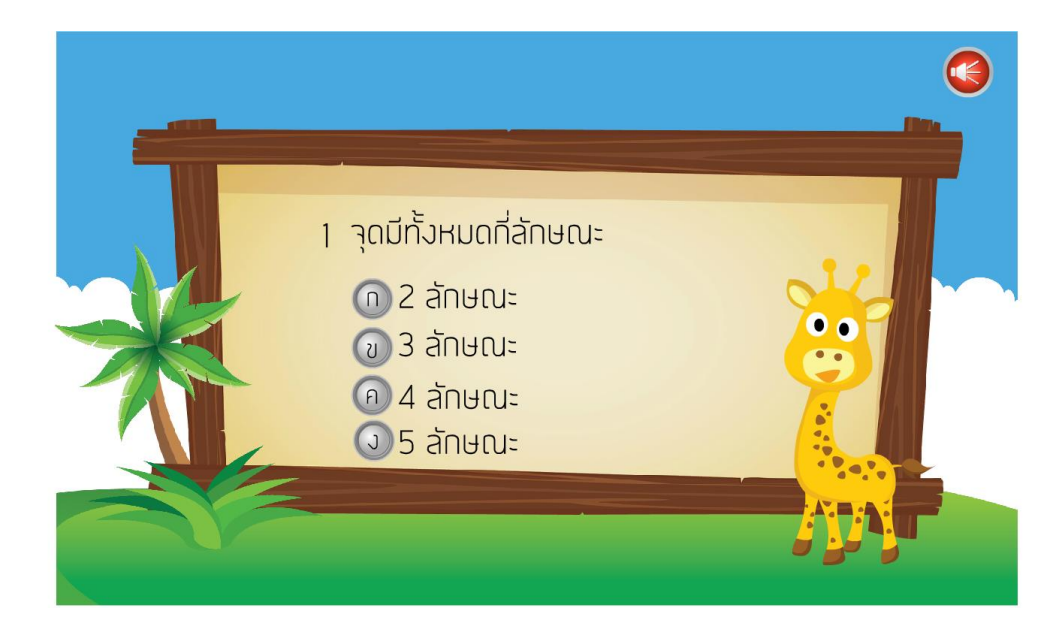

**ภาพที่\*ก.8\*\***หน้าแสดงแบบทดสอบก่อนเรียน

ผู้เรียนทำแบบทดสอบก่อนเรียนเสร็จเรียบร้อยแล้ว จะแจ้งคะแนนสอบของผู้เรียนให้ผู้เรียนทราบ ผู้เรียนสามารถคลิก ปุ่มเข้าสู่บทเรียน เพื่อเข้าสู่เมนูหลักของบทเรียน

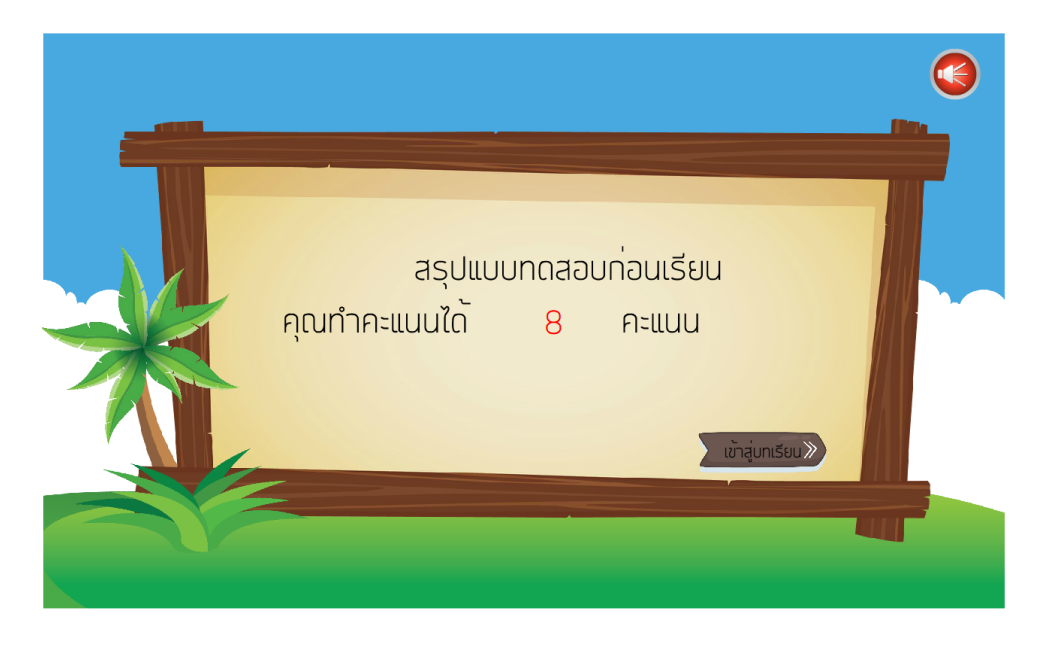

**ภาพที่\*ก.9\*\***หน้าสรุปคะแนนแบบทดสอบก่อนเรียน

เมื่อผู้เรียนเข้าสู่บทเรียน ผู้เรียนจะเจอกับหน้าเมนูหลักของบทเรียน โดยปุ่มหน้าเมนูหลัก จะประกอบด้วยจุดประสงค์การเรียน หน่วยการเรียนรู้ คะแนน และผู้จัด ผู้เรียนสามารถเลือก บทเรียนได้อย่างอิสระ

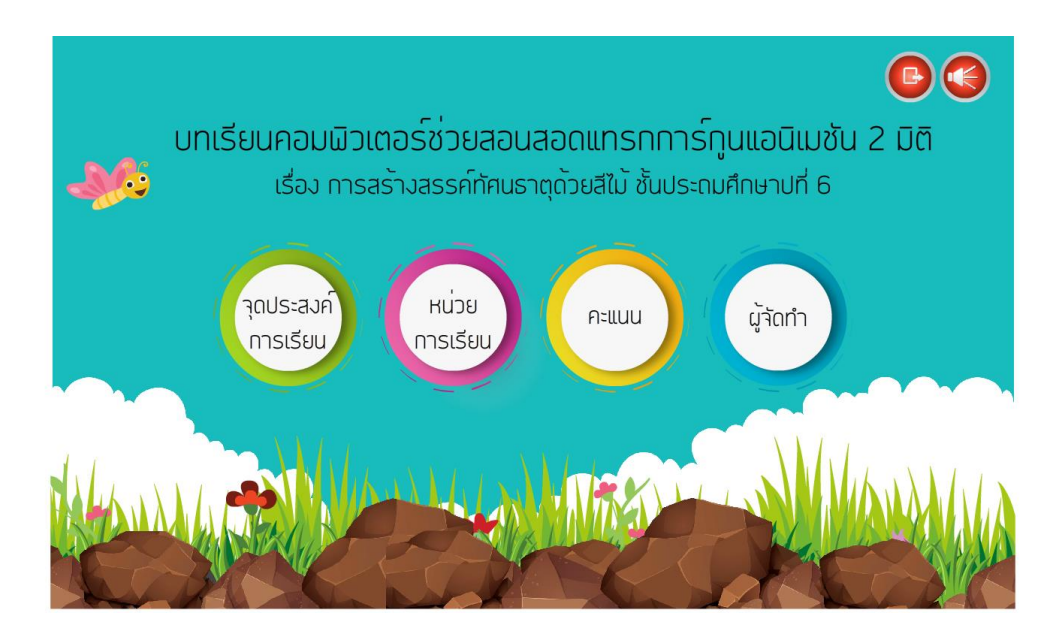

**ภาพที่\*ก.10\*\***หน้าจอแสดงเมนูหลัก

เมื่อผู้เรียนคลิกปุ่มจุดประสงค์การเรียน ผู้เรียนทำความเข้าใจเกี่ยวกับจุดประสงค์ของการเรียนแล้ว ผู้เรียนคลิกที่ปุ่มกลับหน้าหลักเพื่อเลือกเมนูต่อใหม่

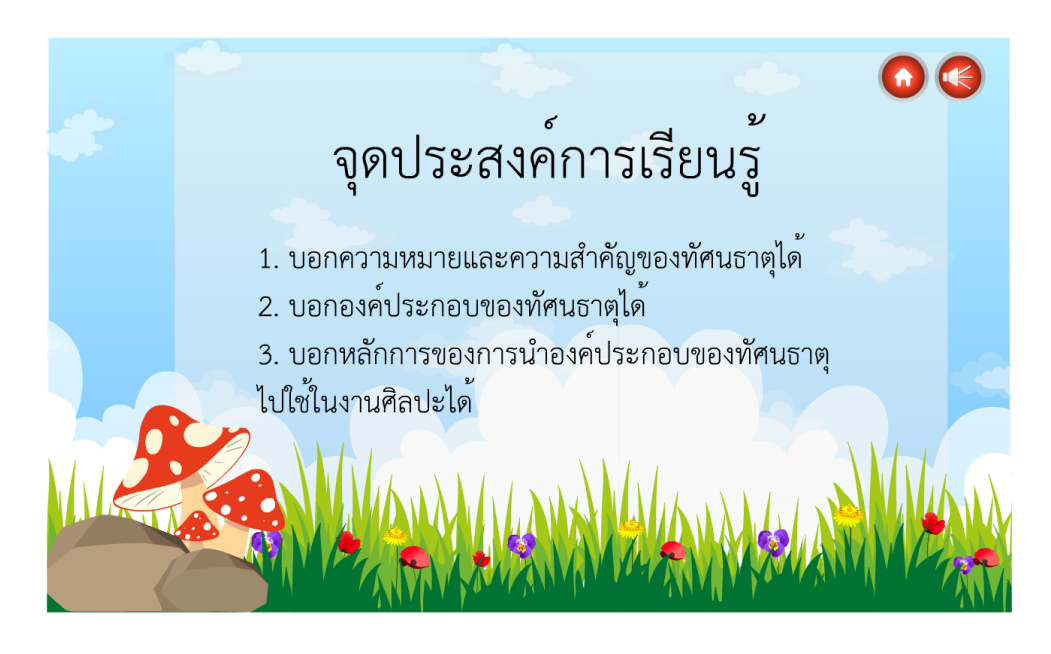

**ภาพที่\*ก.11\*\***หน้าจอแสดงจุดประสงค์การเรียน

ผู้เรียนสามารถเข้าเรียนบทเรียน ได้โดยคลิกที่เมนู หน่วยการเรียน เพื่อเข้าสู่หน้าเมนูย่อยของบทเรียน บทเรียนมีทั้งหมด 6 หน่วย ผู้เรียนสามารถเลือกบทเรียนได้อย่างอิสระ

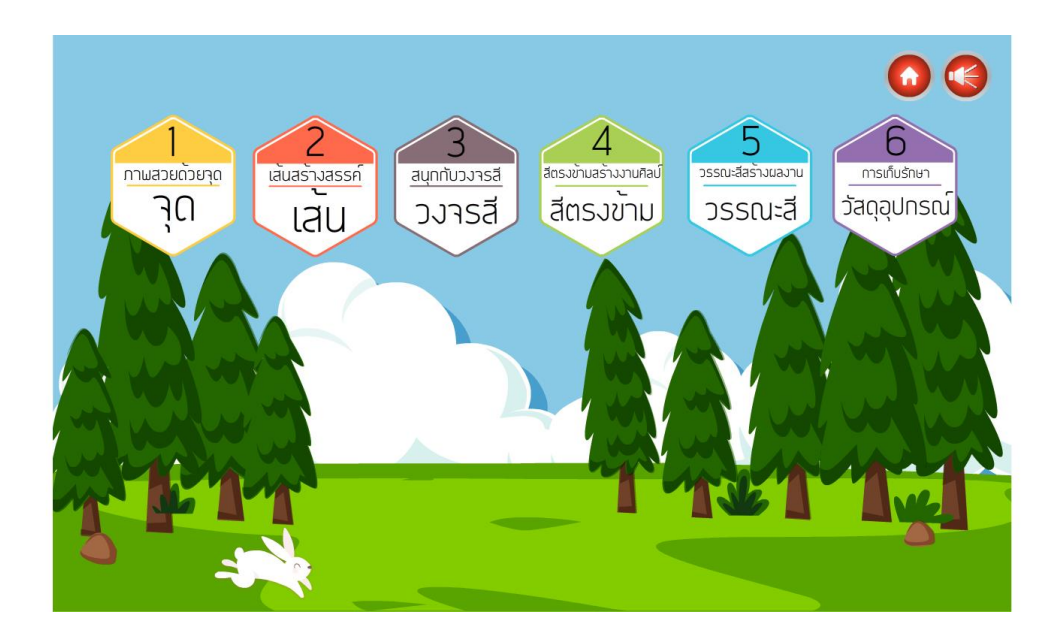

**ภาพที่\*ก.12\*\***หน้าจอแสดงหน่วยการเรียน

เมื่อผู้เรียนเลือกหน่วยการเรียนรู้ที่ 1 จะมีเรื่อง 4 เรื่อง เรื่องที่ 1 คือความรู้พื้นฐานเรื่องจุด ผู้เรียน สามารถคลิกย้อนกลับ ถัดไป หรือเปิดปิดเสียง

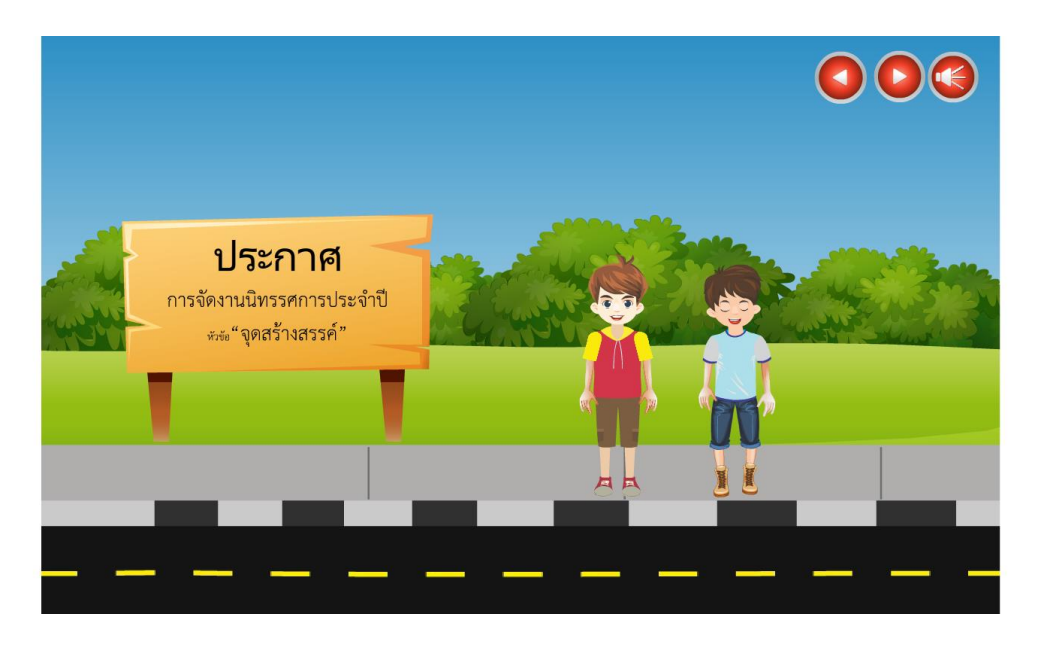

**ภาพที่\*ก.13\*\***หน้าจอแสดงหน่วยการเรียนรู้ที่ 1 เรื่องที่ 1 ความรู้พื้นฐานเรื่องจุด

เมื่อผู้เรียนเลือกหน่วยการเรียนรู้ที่ 1 เรื่อง เรื่องที่ 2 คือจุดที่เกิดจากธรรมชาติผู้เรียนสามารถคลิก ย้อนกลับ ถัดไป หรือเปิดปิดเสียง

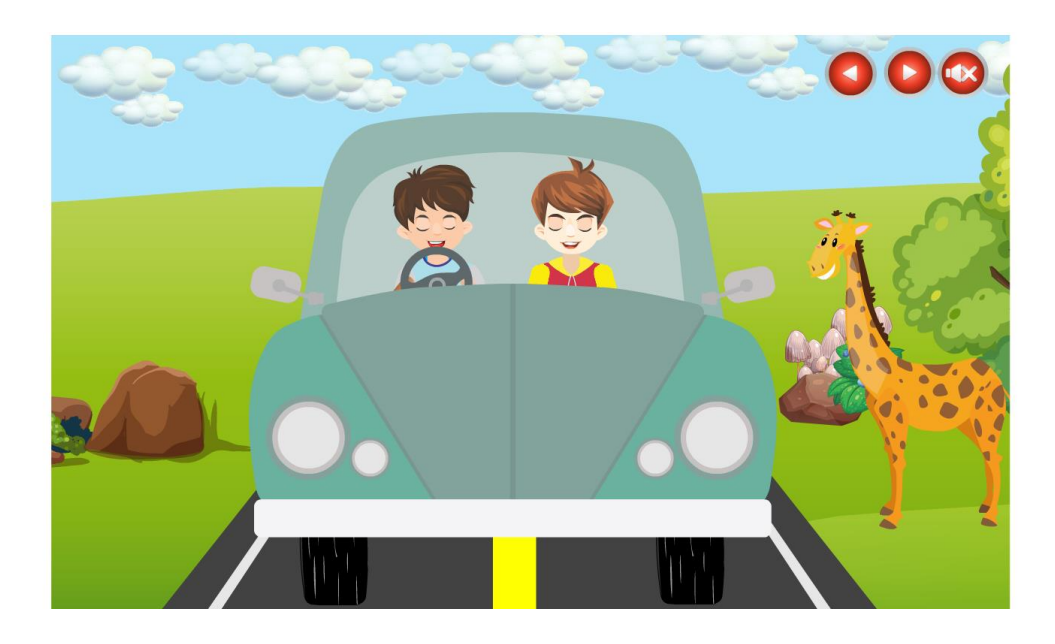

**ภาพที่\*ก.14\*\***หน้าจอแสดงหน่วยการเรียนรู้ที่ 1 เรื่อง 2 จุดที่เกิดจากธรรมชาติ

เมื่อผู้เรียนเลือกหน่วยการเรียนรู้ที่ 1 เรื่องที่ 3 คือจุดที่เกิดขึ้นจากการสร้างสรรค์ของมนุษย์ ผู้เรียน สามารถคลิกย้อนกลับ ถัดไป หรือเปิดปิดเสียง

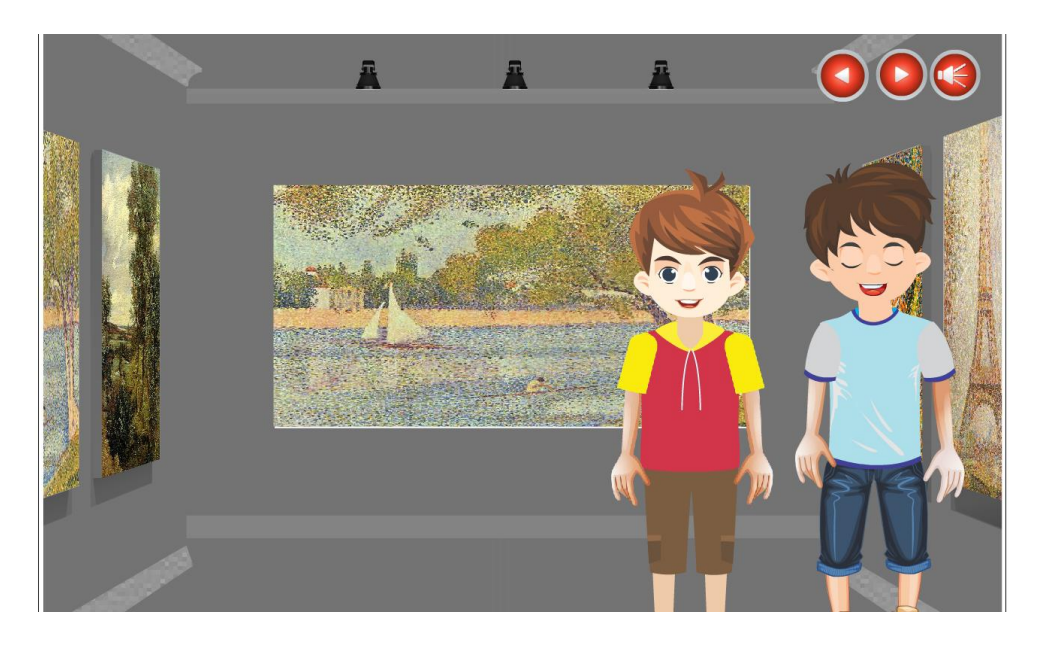

**ภาพที่\*ก.15\*\***หน้าจอแสดงหน่วยการเรียนรู้ที่ 1 เรื่อง 3 จุดที่เกิดจากการสร้างสรรค์ของมนุษย์

เมื่อผู้เรียนเลือกหน่วยการเรียนรู้ที่ 1 เรื่องที่ 2 คือขั้นตอนตัวอย่างการสร้างผลงาน ผู้เรียนสามารถ คลิกย้อนกลับ ถัดไป หรือเปิดปิดเสียง

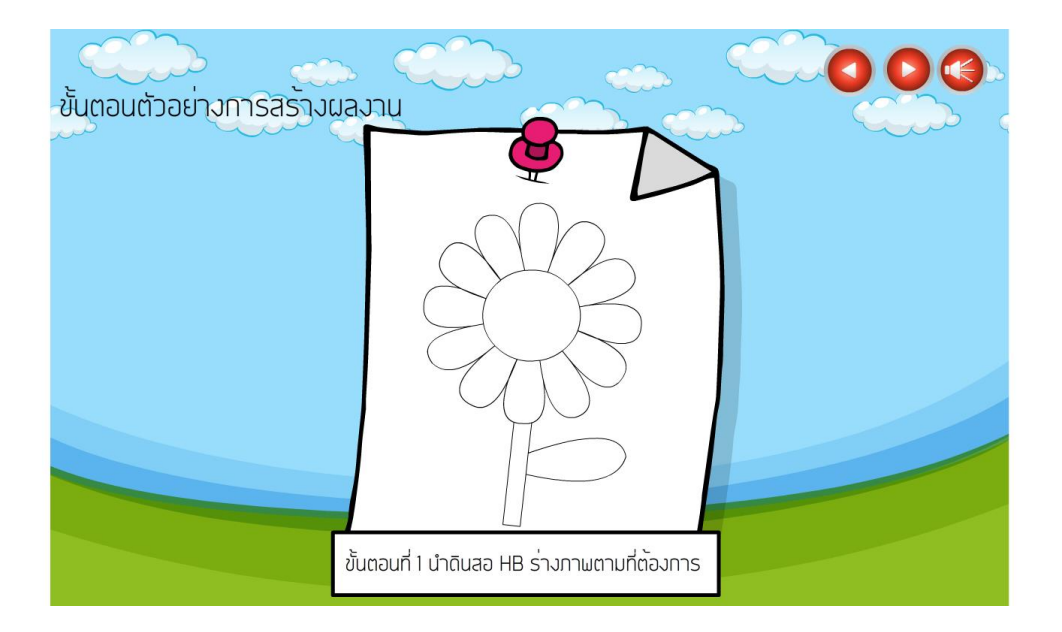

**ภาพที่\*ก.16\*\***หน้าจอแสดงหน่วยการเรียนรู้ที่ 1 เรื่องที่ 4 ขั้นตอนตัวอย่างการสร้างผลงาน

้ คำอธิบายกิจกรรมท้ายหน่วยการเรียนที่ 1 ก่อนที่ผู้เรียนจะเริ่มทำกิจกรรมให้ผู้เรียนทำความเข้าใจกับ ค าอธิบาย เมื่อผู้เรียนเข้าใจแล้ว ให้ผู้เรียนคลิกที่ปุ่มเริ่ม เพื่อเล่น

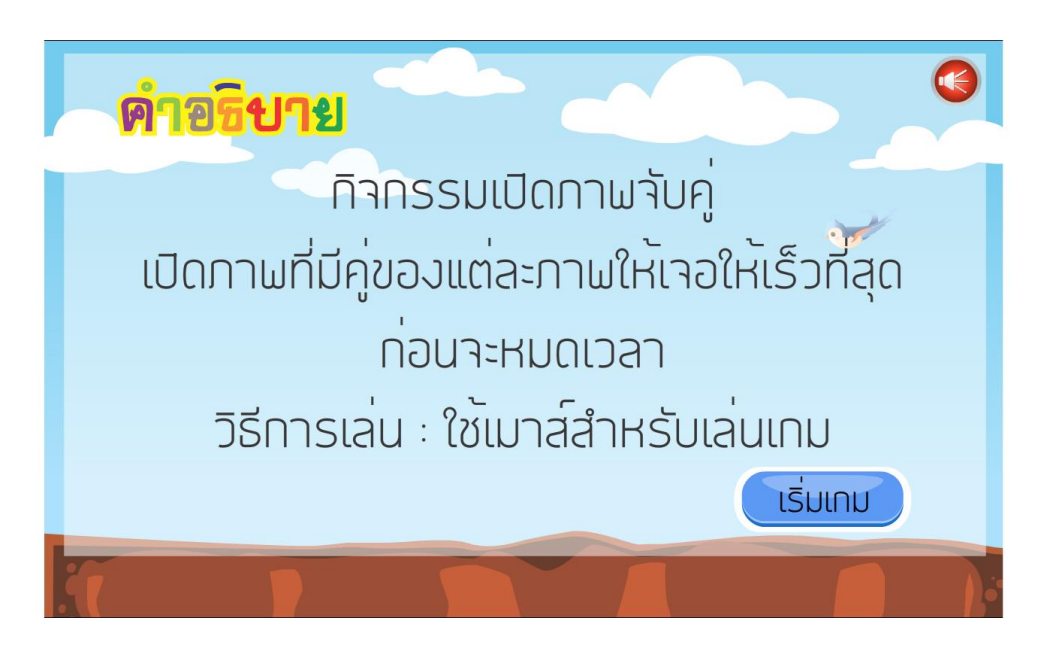

**์ภาพที่ ก.17 หน้าจอแสดงคำอธิบายกิจกรรมท้ายหน่วยที่ 1** 

ี เมื่อผู้เรียนคลิกเริ่มเกม ผู้เรียนต้องทำกิจกรรมให้ทันเวลา ถ้าเล่นทันเวลาผู้เรียนสามารถเล่นอีกครั้ง หรือกลับหน้าหลัก แต่ถ้าแพ้ผู้เรียนจะต้องกลับมาเล่นจนกว่าจะชนะ

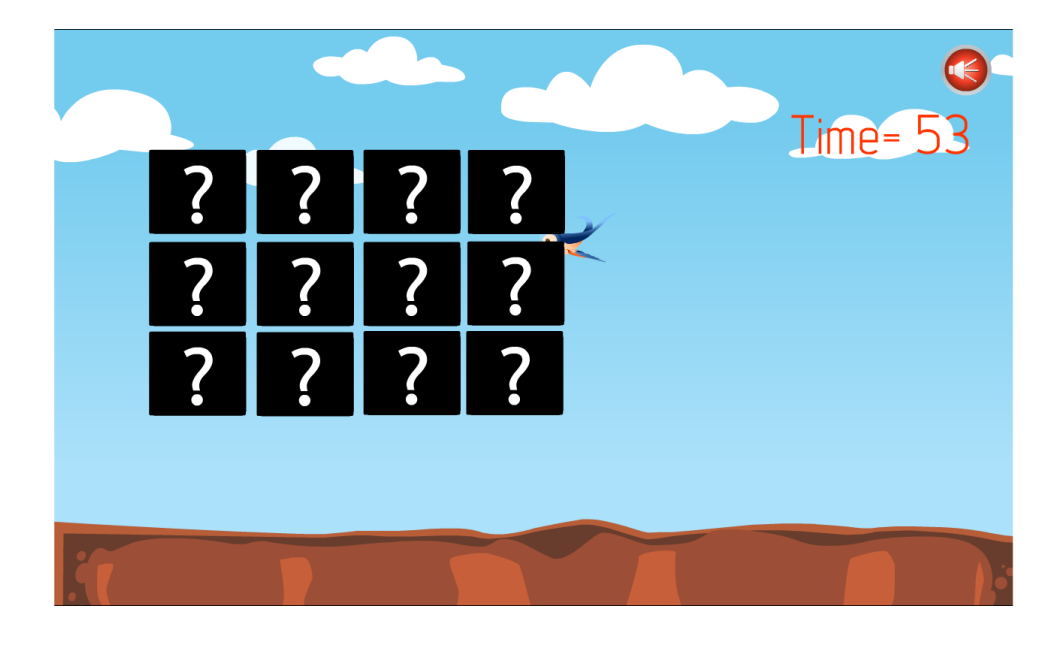

**ภาพที่\*ก.18\*\***หน้าจอแสดงกิจกรรมท้ายหน่วยที่ 1

เมื่อผู้เรียนเลือกหน่วยการเรียนรู้ที่ 2 จะมีเรื่อง 3 เรื่อง เรื่องที่ 1 คือความรู้พื้นฐานเรื่องเส้นผู้เรียน สามารถคลิกปุ่มย้อนกลับ ถัดไ3ป หรือเปิดปิดเสียง

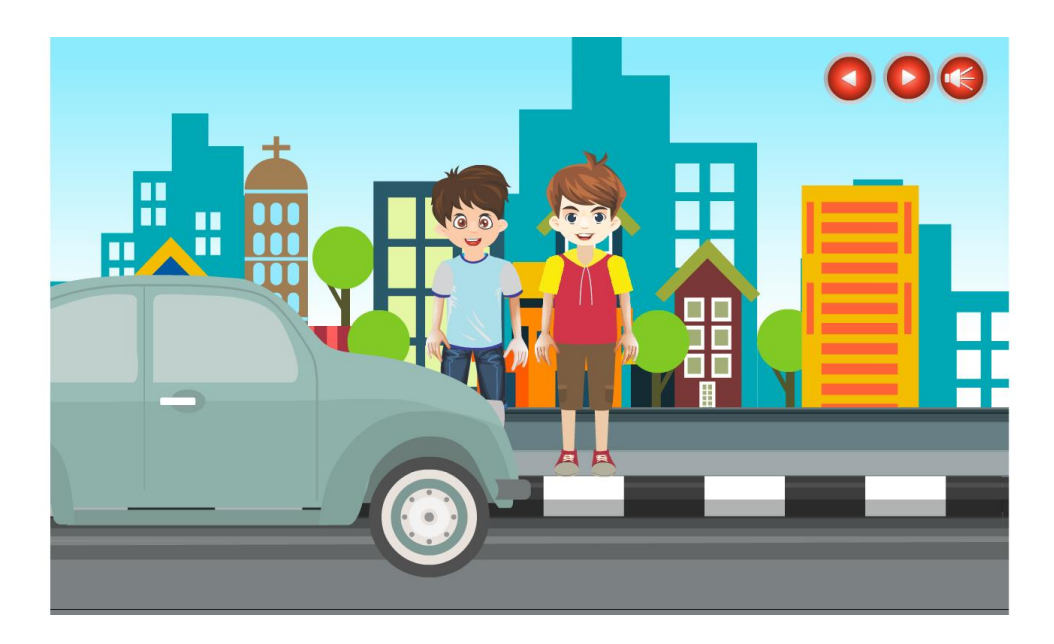

**ภาพที่\*ก.19\*\***หน้าจอแสดงหน่วยการเรียนรู้ที่ 2 เรื่องที่ 1 ความรู้พื้นฐานเรื่องเส้น

เมื่อผู้เรียนเลือกหน่วยการเรียนรู้ที่ 2 เรื่องที่ 2 คือเส้นและความรู้สึกของเส้น ผู้เรียนสามารถคลิกปุ่ม ย้อนกลับ ถัดไป หรือเปิดปิดเสียง

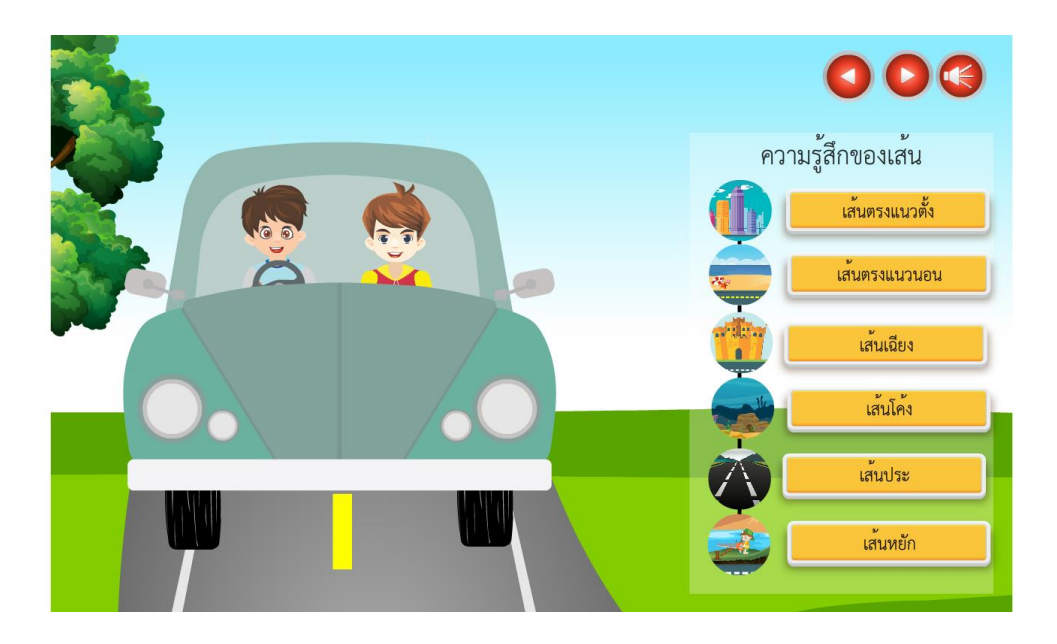

**ภาพที่\*ก.20\*\***หน้าจอแสดงหน่วยการเรียนรู้ที่ 2 เรื่องที่ 2 เส้นและความรู้สึกของเส้น

เมื่อผู้เรียนเลือกหน่วยการเรียนรู้ที่ 2 เรื่องที่ 3 คือขั้นตอนตัวอย่างการสร้างผลงาน ผู้เรียนสามารถ คลิกปุ่มย้อนกลับ ถัดไป หรือเปิดปิดเสียง

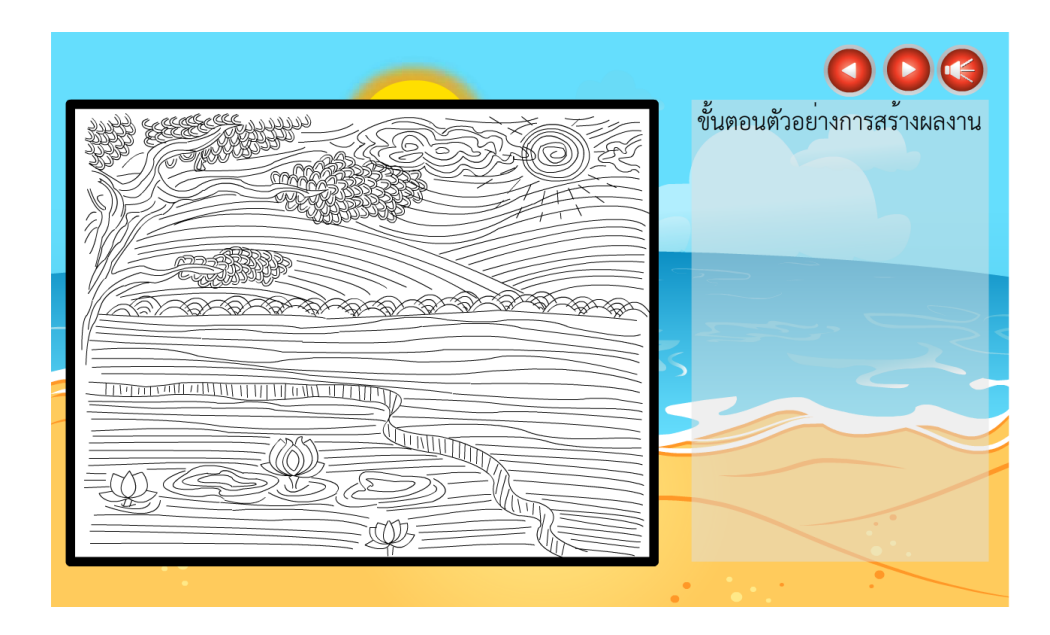

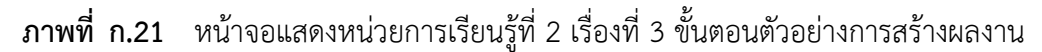

้คำอธิบายกิจกรรมท้ายหน่วยการเรียนที่ 2 ก่อนที่ผู้เรียนจะเริ่มทำกิจกรรมให้ผู้เรียนทำความเข้าใจกับ ค าอธิบาย เมื่อผู้เรียนเข้าใจแล้ว ให้ผู้เรียนคลิกที่ปุ่มเริ่ม เพื่อเล่น

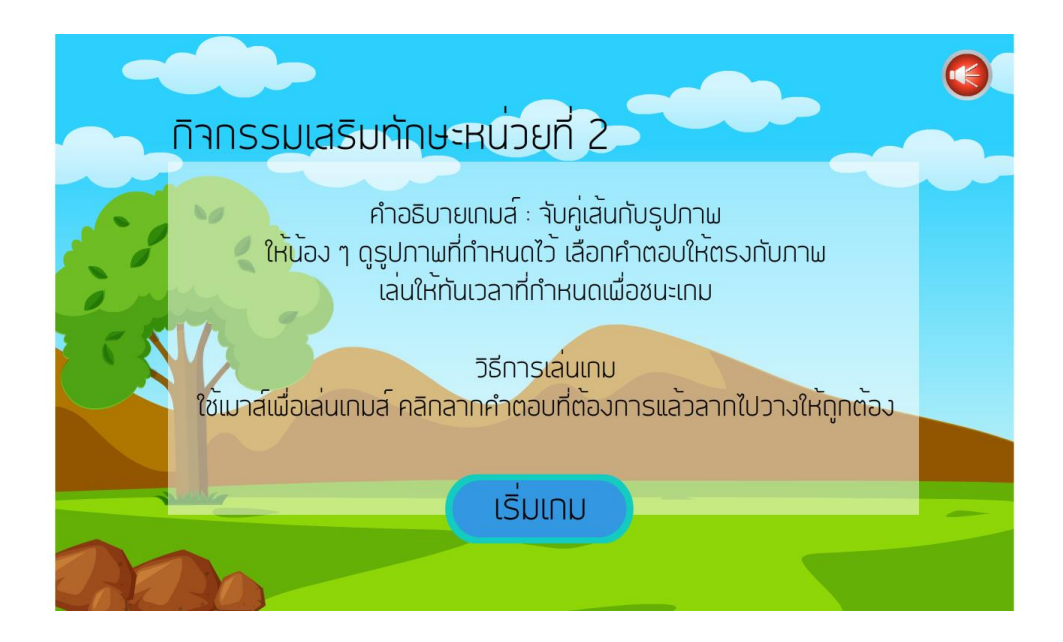

**์ภาพที่ ก.22 หน้าจอแสดงคำอธิบายกิจกรรมท้ายหน่วยที่ 2** 

เมื่อผู้เรียนคลิกเริ่มเกม ผู้เรียนต้องทำกิจกรรมให้ทันเวลา ถ้าเล่นทันเวลาผู้เรียนสามารถเล่นอีกครั้ง หรือกลับหน้าหลัก แต่ถ้าแพ้ผู้เรียนจะต้องกลับมาเล่นจนกว่าจะชนะ

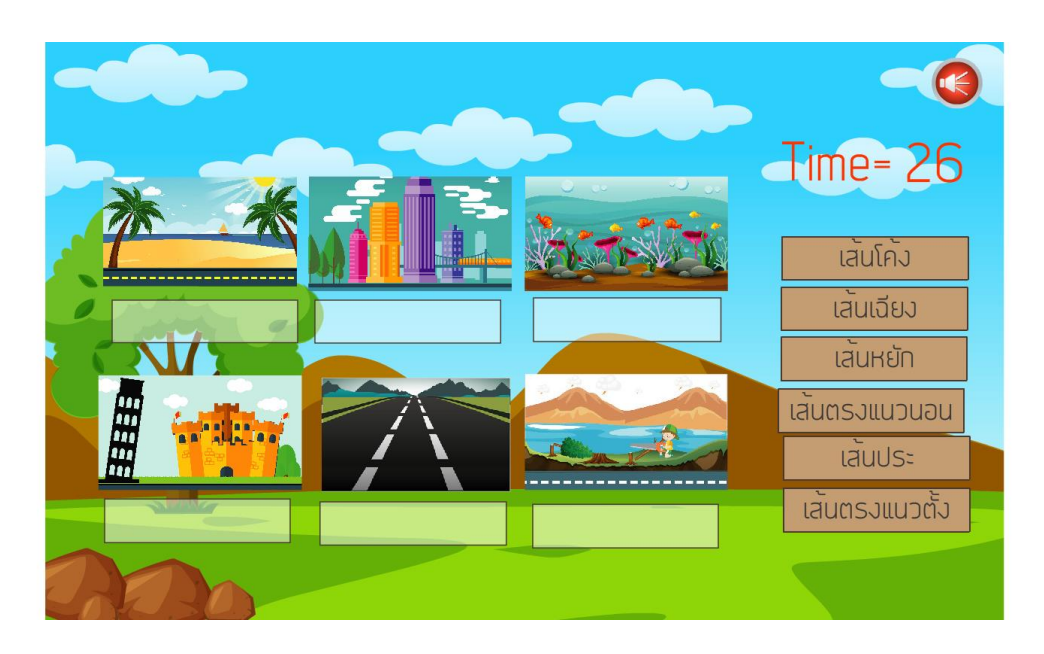

**ภาพที่\*ก.23\*\***หน้าจอแสดงกิจกรรมท้ายหน่วยที่ 2

เมื่อผู้เรียนเลือกหน่วยการเรียนรู้ที่ 3 เรื่องที่ 1 คือความรู้พื้นฐานเรื่องสี ผู้เรียนสามารถคลิกปุ่ม ย้อนกลับ ถัดไป หรือเปิดปิดเสียง

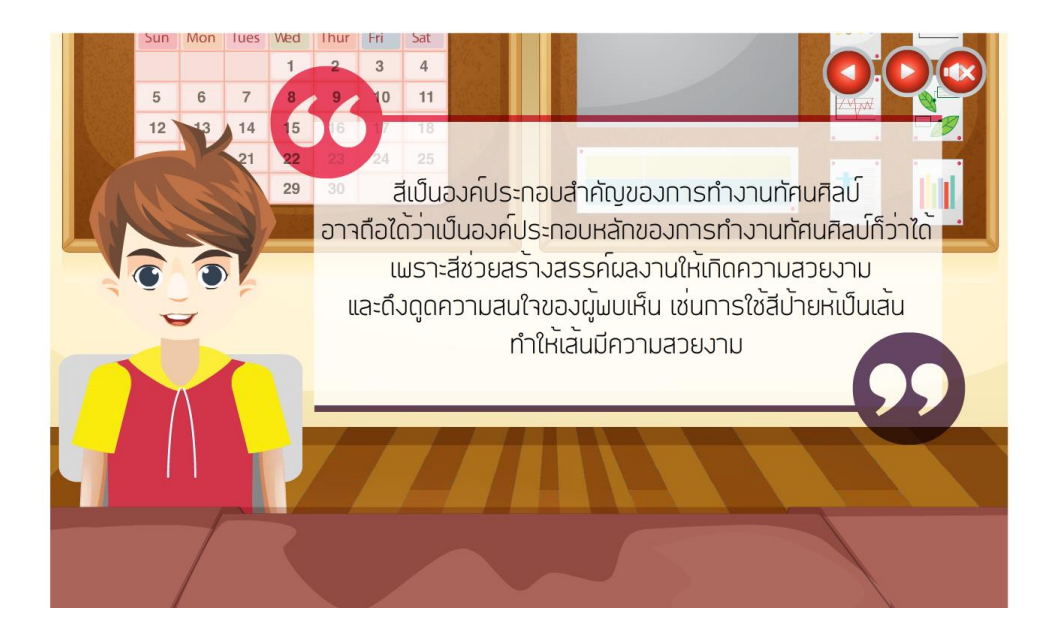

**ภาพที่\*ก.24\*\***หน้าจอแสดงหน่วยการเรียนรู้ที่ 3 เรื่องที่ 1 ความรู้พื้นฐานเรื่องสีและความรู้สึก

เมื่อผู้เรียนเลือกหน่วยการเรียนรู้ที่ 3 เรื่องที่ 2 คือวงจรสี ผู้เรียนสามารถคลิกปุ่มย้อนกลับ ถัดไป หรือ เปิดปิดเสียง

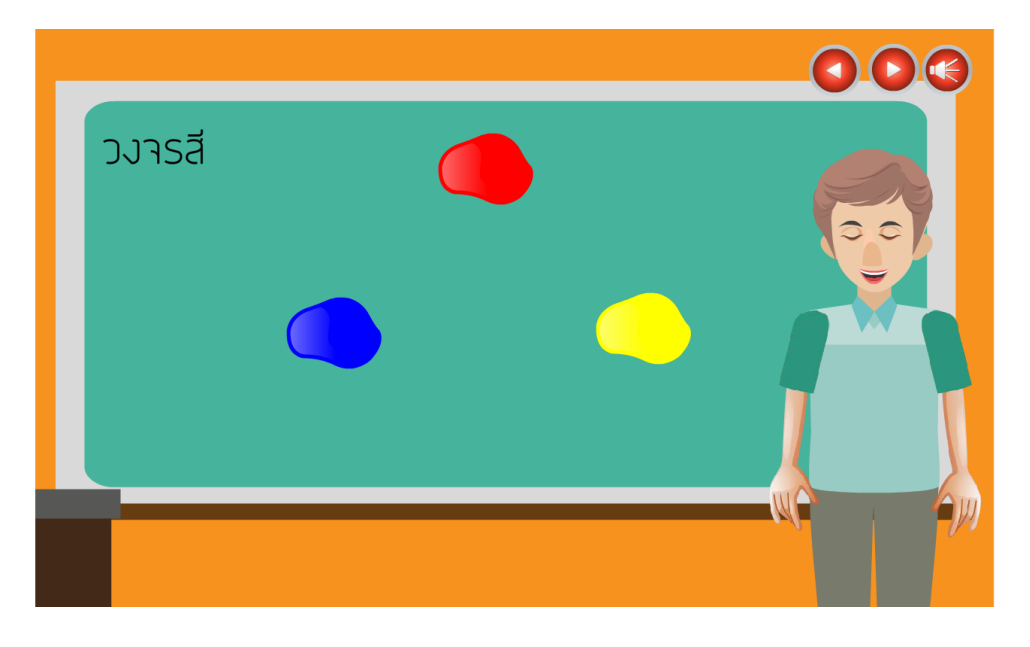

**ภาพที่\*ก.25\*\***หน้าจอแสดงหน่วยการเรียนรู้ที่ 3 เรื่องที่ 2 วงจรสี

เมื่อผู้เรียนเลือกหน่วยการเรียนรู้ที่ 3 เรื่องที่ 3 คือขั้นตอนตัวอย่างการสร้างผลงาน ผู้เรียนสามารถ คลิกปุ่มย้อนกลับ ถัดไป หรือเปิดปิดเสียง

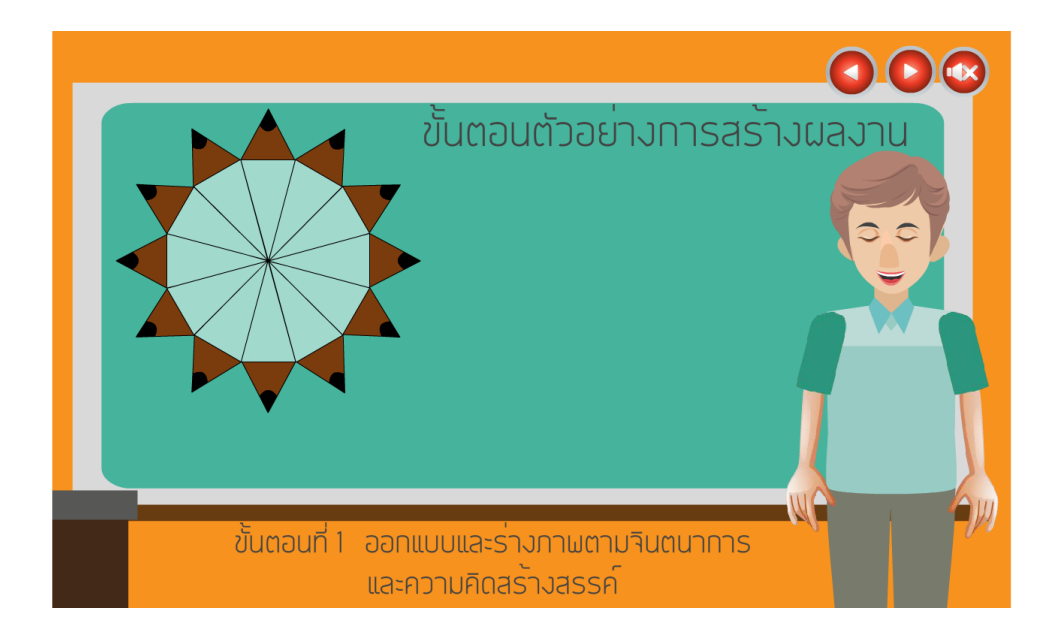

**ภาพที่\*ก.26\*\***หน้าจอแสดงหน่วยการเรียนรู้ที่ 3 เรื่องที่ 3 ขั้นตอนตัวอย่างการสร้างผลงาน

คำอธิบายกิจกรรมท้ายหน่วยการเรียนที่ 3 ก่อนที่ผู้เรียนจะเริ่มทำกิจกรรมให้ผู้เรียนทำความเข้าใจกับ ค าอธิบาย เมื่อผู้เรียนเข้าใจแล้ว ให้ผู้เรียนคลิกที่ปุ่มเริ่ม เพื่อเล่น

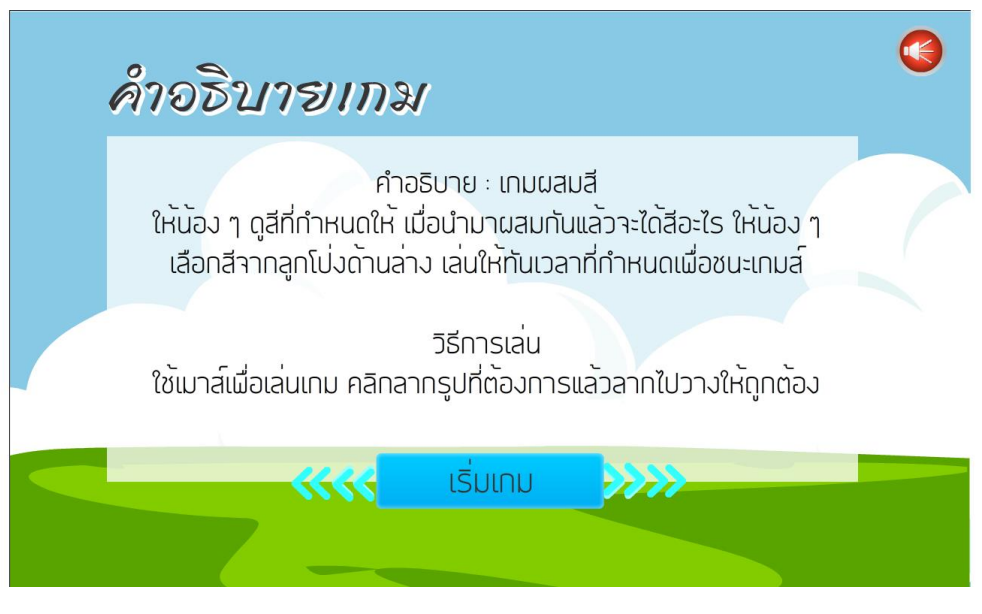

**ภาพที่ ก.27** หน้าจอแสดงคำอธิบายกิจกรรมท้ายหน่วยที่ 3

เมื่อผู้เรียนคลิกเริ่มเกม ผู้เรียนต้องทำกิจกรรมให้ทันเวลา ถ้าเล่นทันเวลาผู้เรียนสามารถเล่นอีกครั้ง หรือกลับหน้าหลัก แต่ถ้าแพ้ผู้เรียนจะต้องกลับมาเล่นจนกว่าจะชนะ

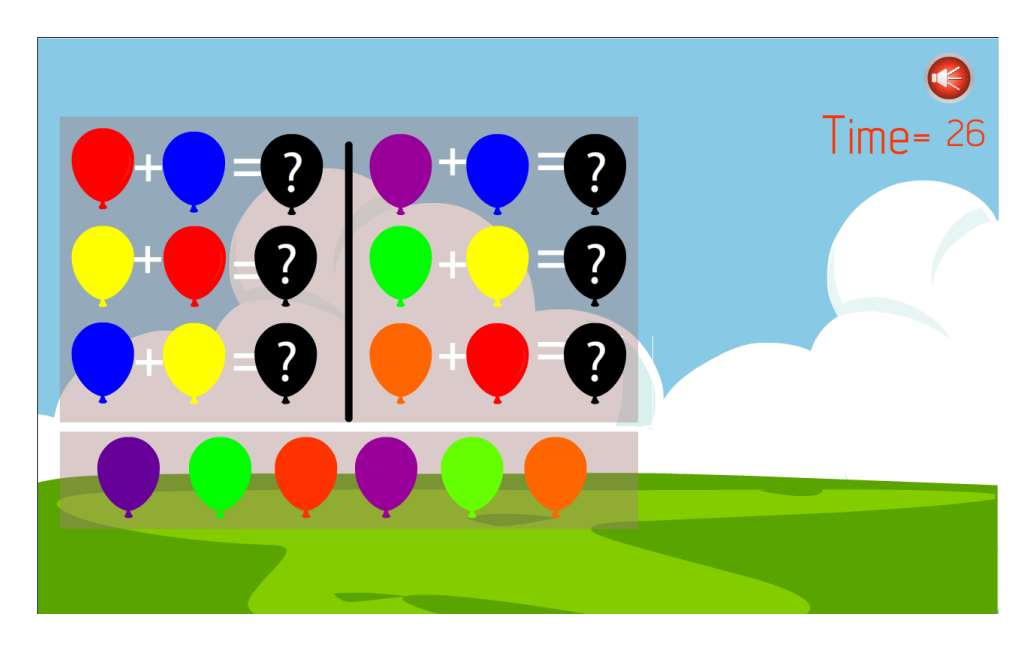

**ภาพที่\*ก.28\*\***หน้าจอแสดงกิจกรรมท้ายหน่วยที่ 3

เมื่อผู้เรียนเข้าสู่หน่วยที่ 4 เรื่องสีคู่ตรงข้ามสร้างงานศิลป์จะมีตัวละครอธิบายให้ผู้เรียนเกิดความเข้าใจ ผู้เรียนสามารถกดปุ่มก่อนหน้า ถัดไป ปิดเสียงได้

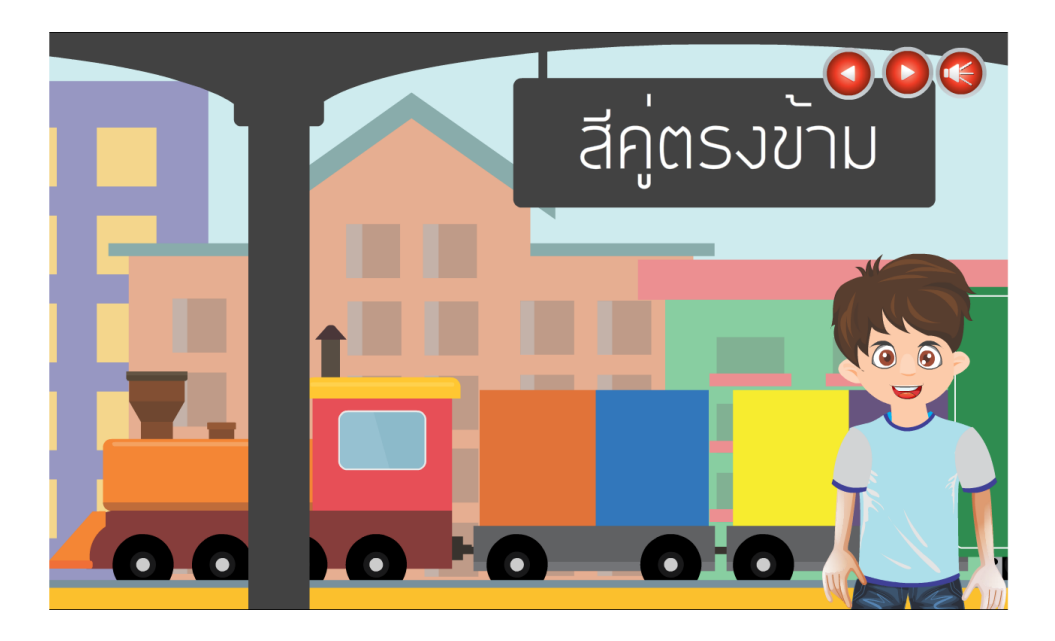

**ภาพที่\*ก.29\*\***หน้าจอแสดงหน่วยการเรียนรู้ที่ 4 เรื่อง 1 ความรู้พื้นฐานเรื่องสีคู่ตรงข้าม

เมื่อผู้เรียนเข้าสู่หน่วยที่ 4 เรื่องหลักการใช้สีคู่ตรงข้าม จะมีตัวละครอธิบาย ผู้เรียนสามารถเลือกเรียน ได้แต่ละหัวเรื่องย่อย ผู้เรียนสามารถกดปุ่มก่อนหน้า ถัดไป ปิดเสียงได้

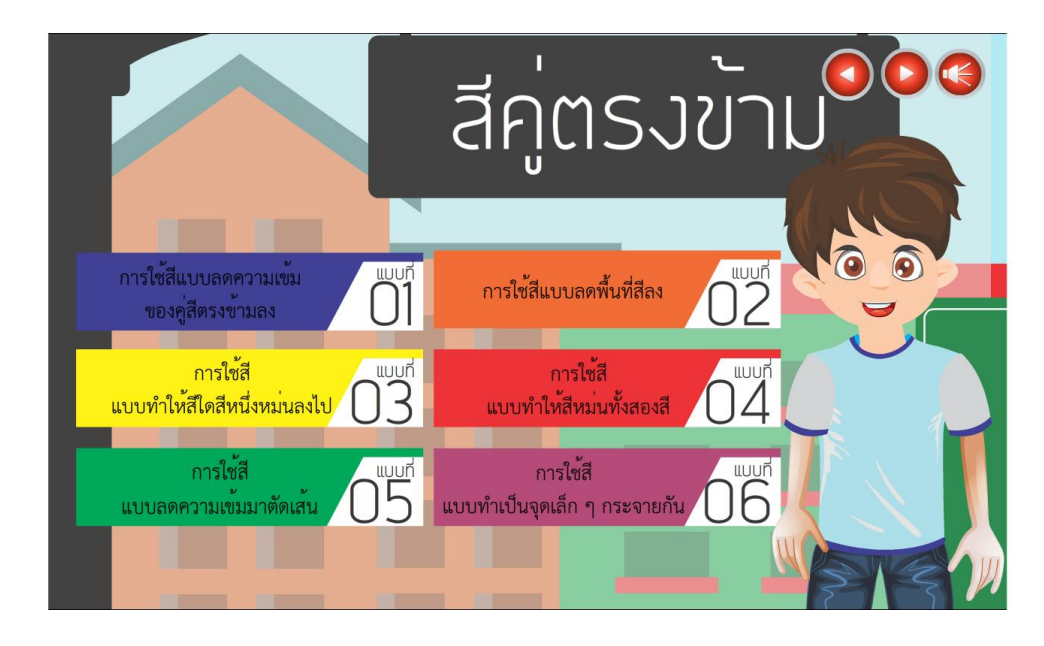

**ภาพที่\*ก.30\*\***หน้าจอแสดงหน่วยการเรียนรู้ที่ 4 เรื่อง 2 หลักการใช้สีคู่ตรงข้าม

เมื่อผู้เรียนเลือกหน่วยการเรียนรู้ที่ 4 เรื่องที่ 3 คือขั้นตอนตัวอย่างการสร้างผลงาน จะมีเสียงบรรยาย และภาพประกอบขั้นตอนของการสร้างผลงาน ผู้เรียนสามารถคลิกปุ่มย้อนกลับ ถัดไป หรือเปิดปิด เสียง

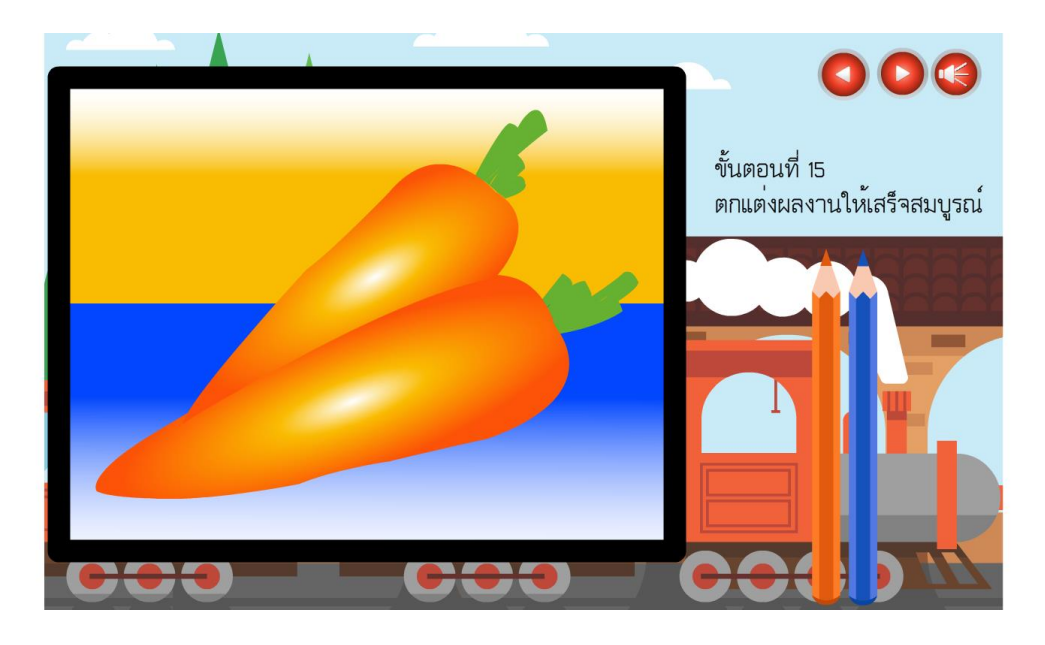

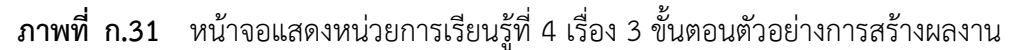

คำอธิบายกิจกรรมท้ายหน่วยการเรียนที่ 4 ก่อนที่ผู้เรียนจะเริ่มทำกิจกรรมให้ผู้เรียนทำความเข้าใจกับ ค าอธิบาย เมื่อผู้เรียนเข้าใจแล้ว ให้ผู้เรียนคลิกที่ปุ่มเริ่ม เพื่อเริ่ม

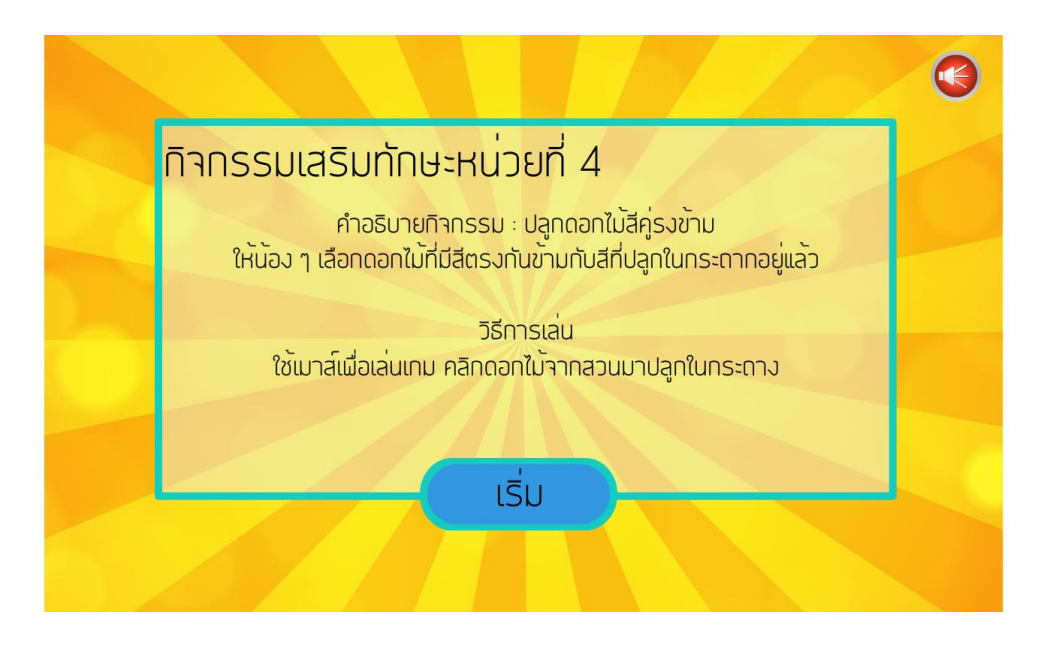

**ภาพที่ ก.32 หน้าจอแสดงคำอธิบายกิจกรรมท้ายหน่วยที่ 4** 

ี เมื่อผู้เรียนคลิกเริ่มเกม ผู้เรียนต้องทำกิจกรรมให้ทันเวลา ถ้าเล่นทันเวลาผู้เรียนสามารถเล่นอีกครั้ง หรือกลับหน้าหลัก แต่ถ้าแพ้ผู้เรียนจะต้องกลับมาเล่นจนกว่าจะชนะ

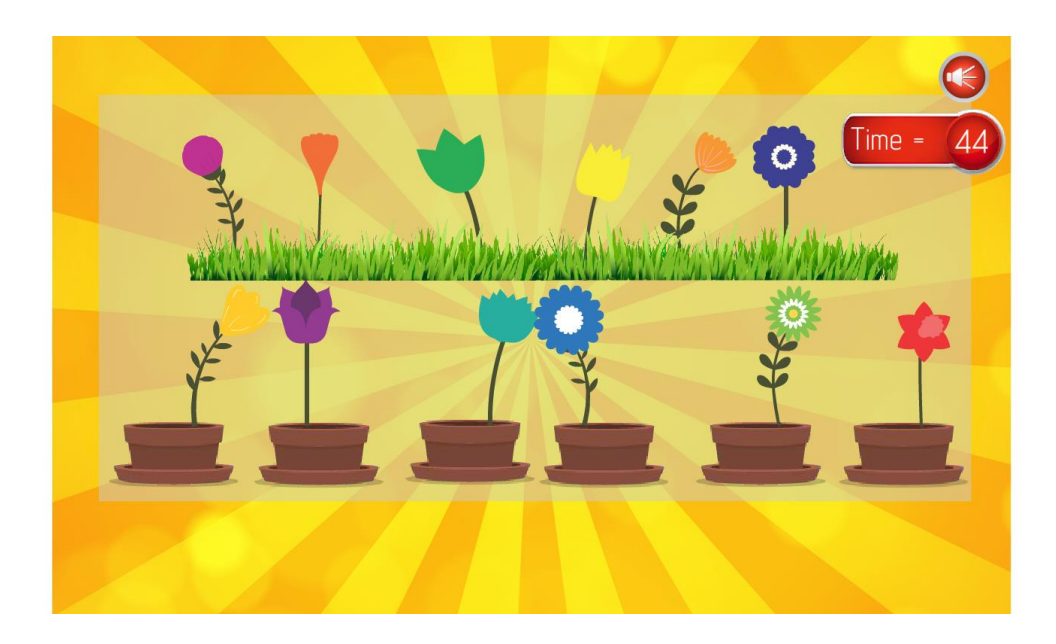

**ภาพที่\*ก.33\*\***หน้าจอแสดงกิจกรรมท้ายหน่วยที่ 4

เมื่อผู้เรียนเลือกหน่วยการเรียนรู้ที่ 5 จะมีเรื่องย่อย 3 เรื่อง คือ สีวรรณะร้อน สีวรรณะเย็น และ ตัวอย่างขั้นตอนการสร้างผลงานฉากแรก ตัวละครจะอธิบายถึงความหมายของวรรณะสี สีวรรณะร้อน และสีวรรณะเย็น ผู้เรียนสามารถคลิกปุ่มก่อนหน้า ถัดไป หรือเปิดปิดเสียง

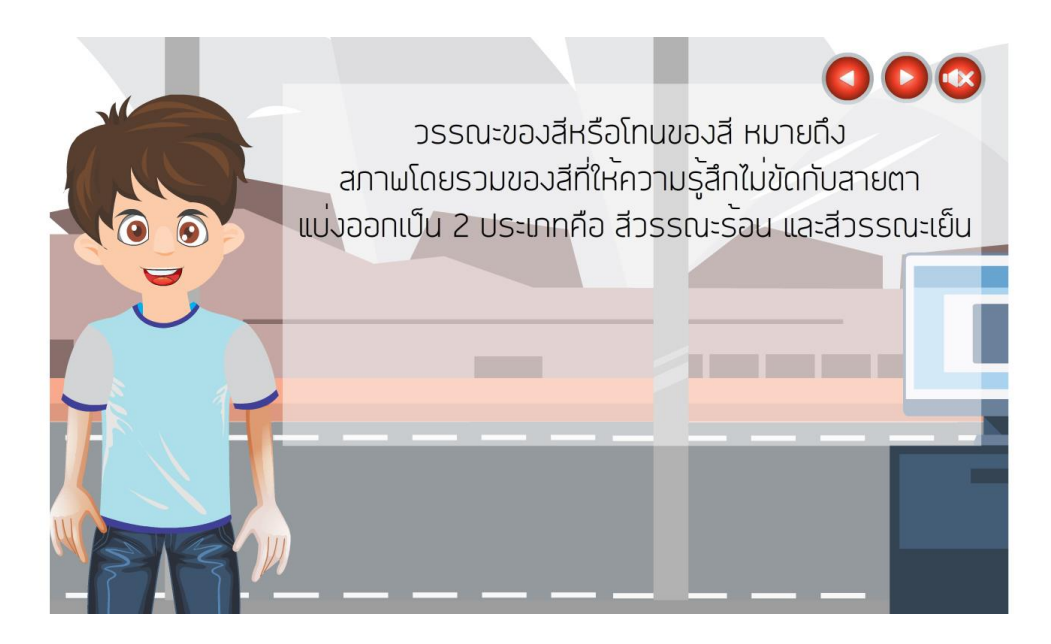

**ภาพที่\*ก.34\*\***หน้าจอแสดงหน่วยการเรียนรู้ที่ 5 เรื่องที่ 1 ความรู้พื้นฐานเรื่องวรรณะสี

เมื่อผู้เรียนเลือกหน่วยการเรียนรู้ที่ 5 เรื่องขั้นตอนตัวอย่างการสร้างผลงาน จะมีเสียงบรรยายและ ภาพประกอบขั้นตอนของการสร้างผลงาน ผู้เรียนสามารถคลิกปุ่มย้อนกลับ ถัดไป หรือเปิดปิดเสียง

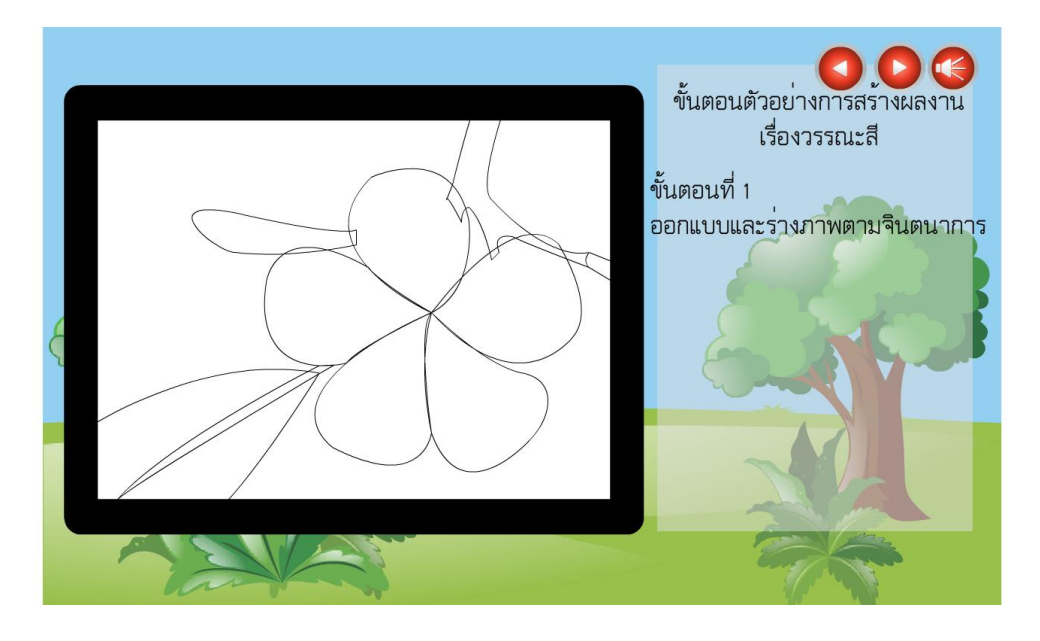

**ภาพที่\*ก.35\*\***หน้าจอแสดงหน่วยการเรียนรู้ที่ 5 อธิบายขั้นตอนตัวอย่างการสร้างผลงาน

้ คำอธิบายกิจกรรมท้ายหน่วยการเรียนที่ 5 ก่อนที่ผู้เรียนจะเริ่มทำกิจกรรมให้ผู้เรียนทำความเข้าใจกับ ค าอธิบาย เมื่อผู้เรียนเข้าใจแล้ว ให้ผู้เรียนคลิกที่ปุ่มเริ่ม เพื่อเล่น

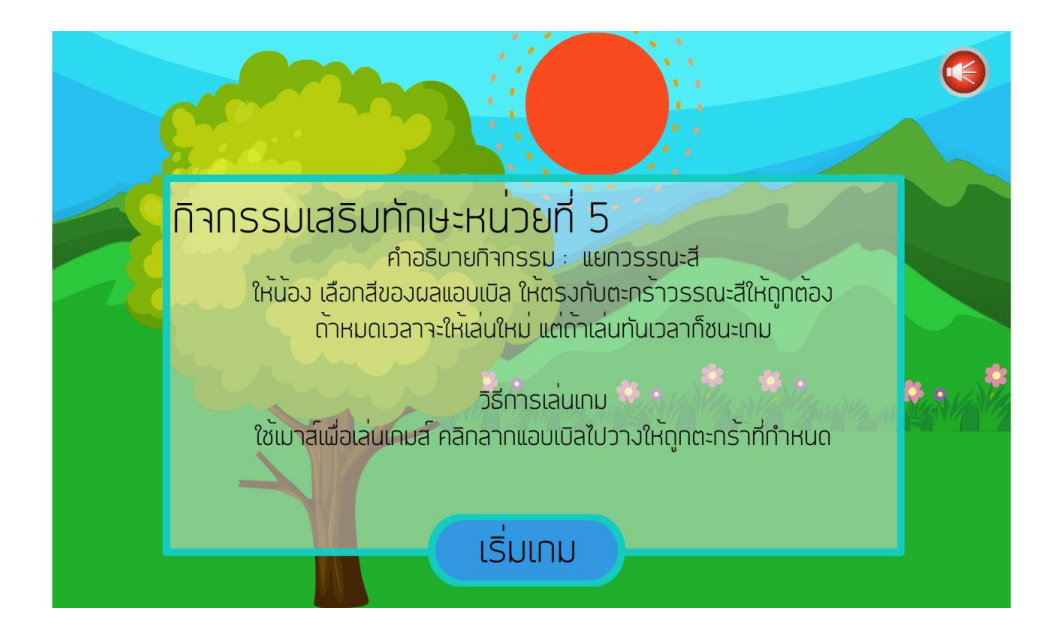

**ภาพที่ ก.36 หน้าจอแสดงคำอธิบายกิจกรรมท้ายหน่วยที่ 5** 

42  $Time =$ วรรณะเย็น ระหว่าง 2 วรรณะ วรรณะร้อน

เมื่อผู้เรียนคลิกเริ่มเกม ผู้เรียนต้องทำกิจกรรมให้ทันเวลา ถ้าเล่นทันเวลาผู้เรียนสามารถเล่นอีกครั้ง หรือกลับหน้าหลัก แต่ถ้าแพ้ผู้เรียนจะต้องกลับมาเล่นจนกว่าจะชนะ

**ภาพที่\*ก.37\*\***หน้าจอแสดงกิจกรรมท้ายหน่วยที่ 5

เมื่อผู้เรียนเลือกวัสดุอุปกรณ์ จะมีเรื่องย่อย 2 เรื่อง คือ วัสดุอุปกรณ์การใช้งาน และการเก็บรักษาวัสดุ อุปกรณ์ ผู้เรียนสามารถเลือกเรียนได้ตามอิสระ สามารถคลิกปุ่มก่อนหน้า ถัดไป หรือเปิดปิดเสียง

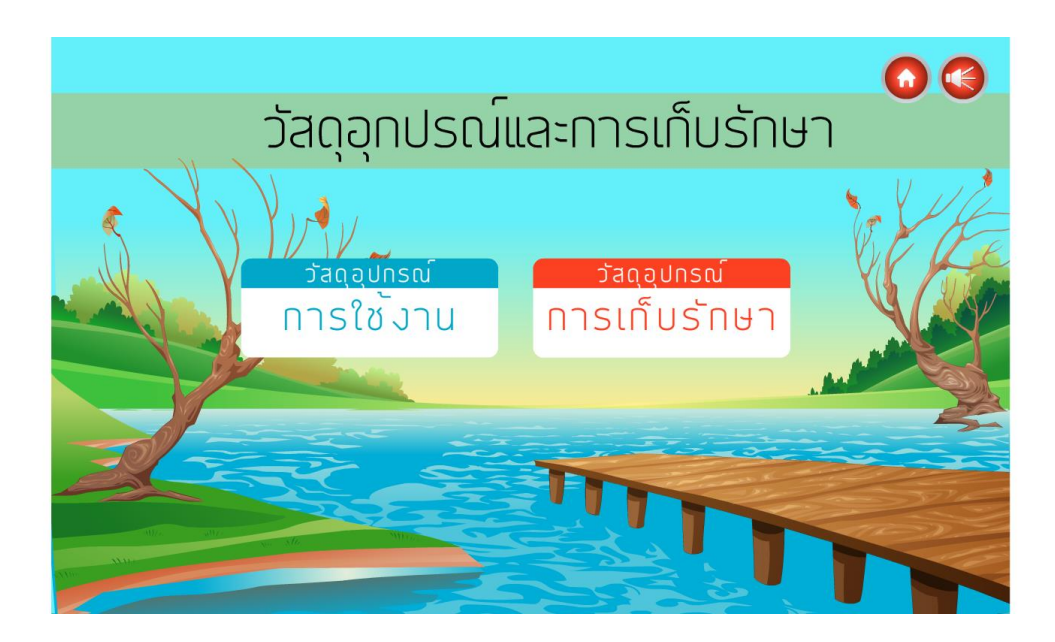

**ภาพที่\*ก.38\*\***หน้าจอแสดงเรื่องวัสดุอุปกรณ์และการเก็บรักษา

เมื่อผู้เรียนเลือกวัสดุอุปกรณ์การใช้งาน ผู้เรียนสามารถคลิกเลือกอุปกรณ์แต่ละชนิดได้ตามอิสระ สามารถคลิกปุ่มก่อนหน้า หรือเปิดปิดเสียง

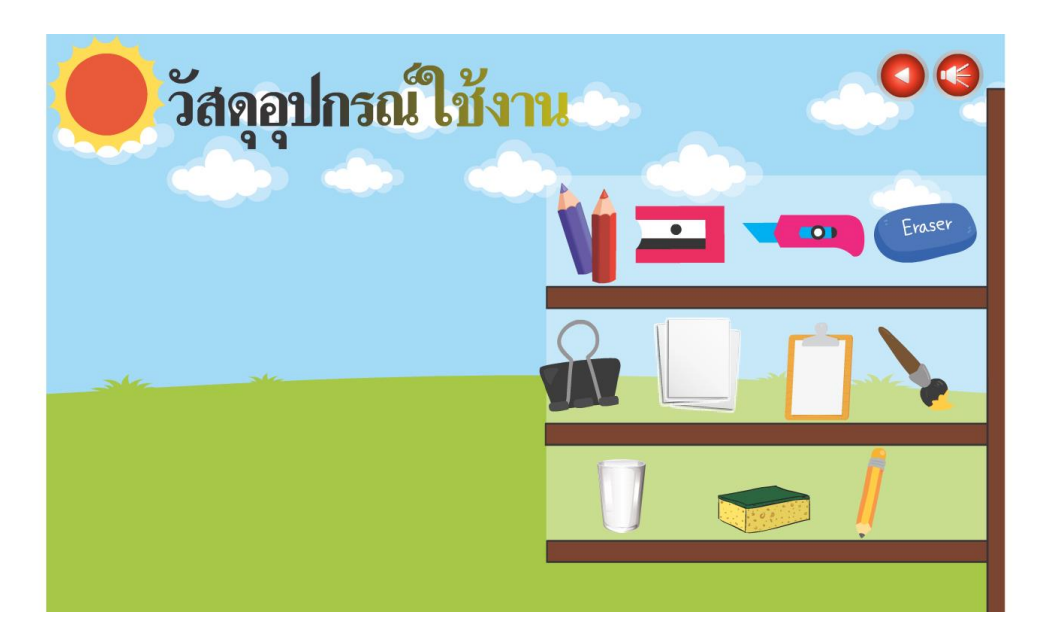

**ภาพที่\*ก.39\*\***หน้าจอแสดงวัสดุอุปกรณ์การใช้งาน

เมื่อผู้เรียนคลิกเลือกอุปกรณ์แต่ละชนิดใดขึ้นมา จะมีคำบรรยายและภาพประกอบ ผู้เรียนสามารถ คลิกปุ่มปิด ก่อนหน้า หรือเปิดปิดเสียง

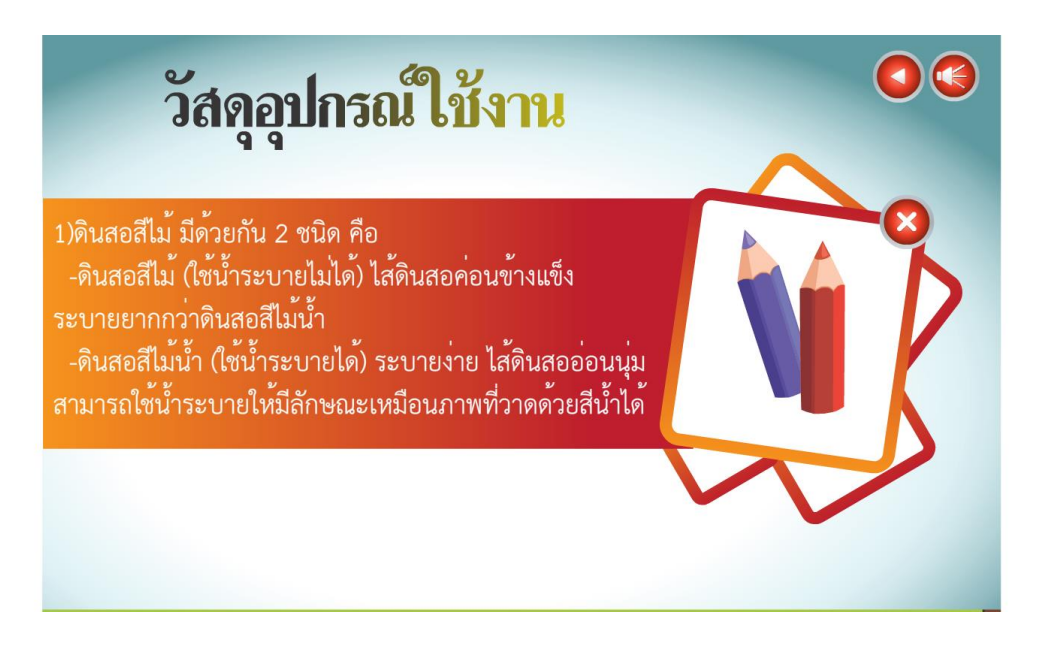

**ภาพที่\*ก.40\*\***หน้าจอแสดงวัสดุอุปกรณ์การใช้งาน และอธิบายความหมาย

เมื่อผู้เรียนเลือกการเก็บรักษาวัสดุอุปกรณ์ ผู้เรียนสามารถคลิกเลือกอุปกรณ์แต่ละชนิดได้ตามอิสระ สามารถคลิกปุ่มก่อนหน้า หรือเปิดปิดเสียง

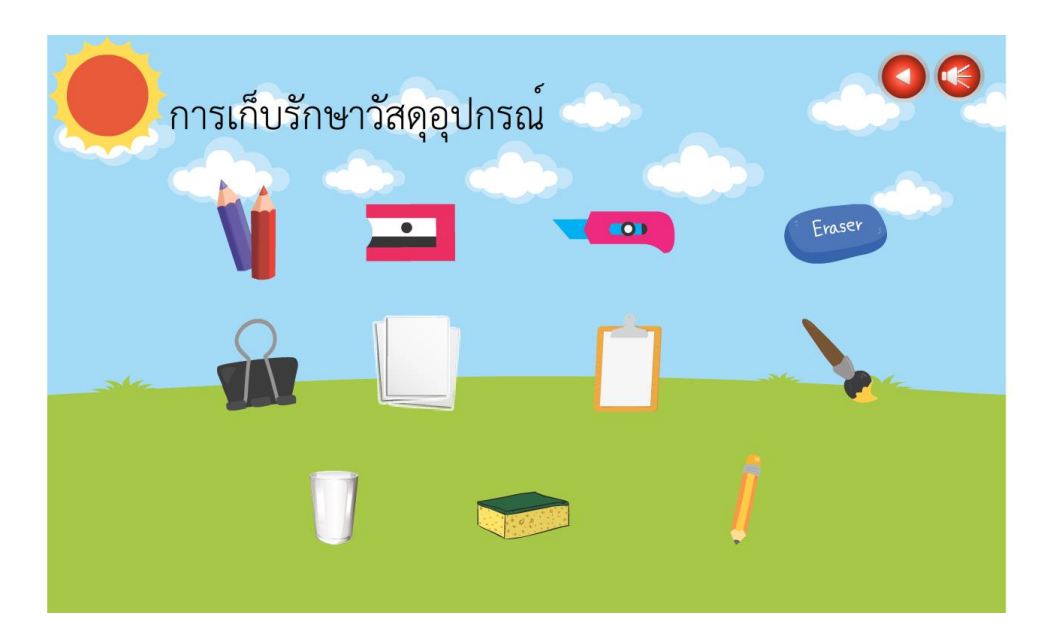

**ภาพที่\*ก.41\*\***หน้าจอแสดงการเก็บรักษาวัสดุอุปกรณ์

เมื่อผู้เรียนคลิกเลือกอุปกรณ์แต่ละชนิดใดขึ้นมา จะมีคำบรรยายและภาพประกอบ ผู้เรียนสามารถ คลิกปุ่มปิด

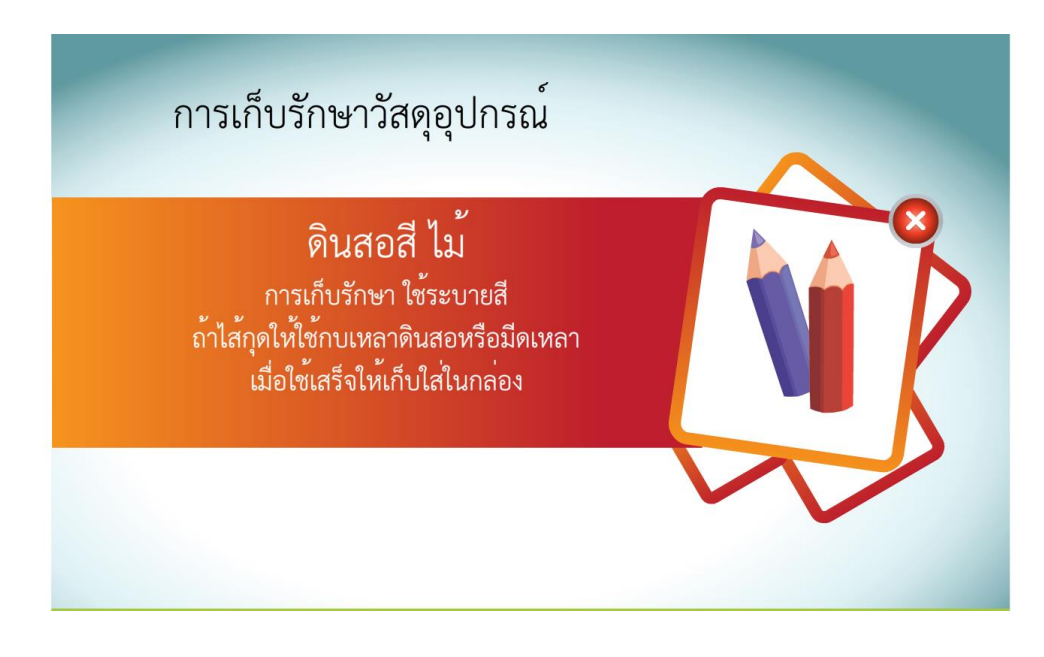

**ภาพที่\*ก.42\*\***หน้าจอแสดงวัสดุอุปกรณ์การใช้งาน และอธิบายความหมาย

ผู้เรียนเรียนเสร็จทุกหน่วยแล้ว คลิกปุ่มกลับเมนูหลักจะมีข้อความขึ้นแจ้งเตือนให้ผู้เรียนทำ แบบทดสอบหลังเรียน ผู้เรียนคลิกปุ่มทำแบบทดสอบ เพื่อทำแบบทดสอบหลังเรียน

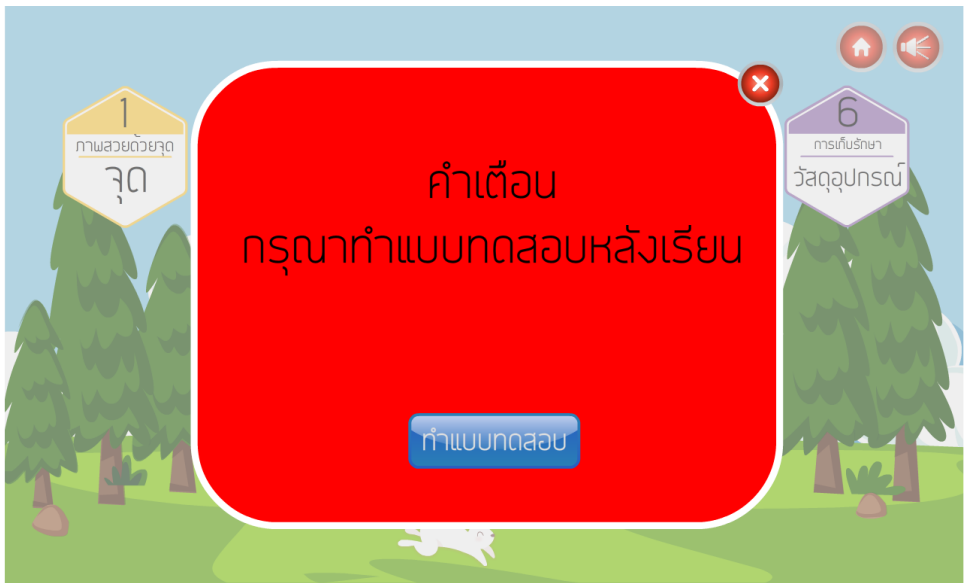

**ิภาพที่ ก.43** หน้าจอแจ้งเตือน เมื่อเรียนเสร็จแล้วกรุณาทำแบบทดสอบหลังเรียน

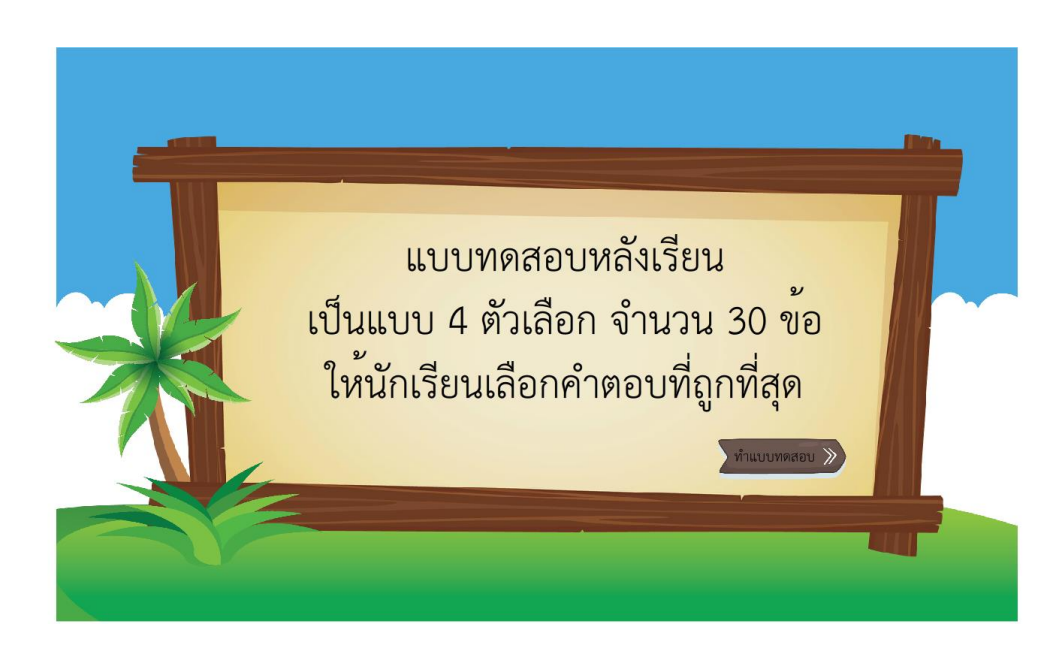

ผู้เรียนอ่านคำชี้แจงแบบทดสอบหลังเรียนและกดปุ่ม ทำแบบทดสอบ เพื่อเริ่มทำแบบทดสอบ

**ภาพที่ ก.44** หน้าจอแสดงคำชี้แจ้งแบบทดสอบหลังเรียน

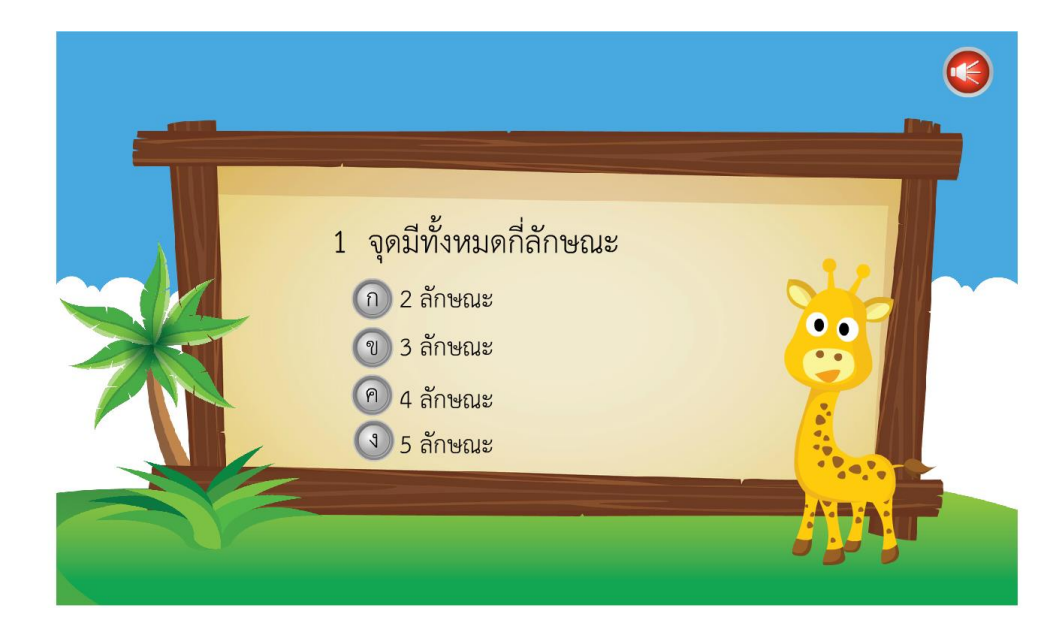

ตัวอย่างแบบสอบก่อนเรียน ผู้เรียนอ่านคำถาม แล้วคลิกเลือกคำตอบที่ถูกที่สุด จำนวน 30 ข้อ

**ภาพที่\*ก.45\*\***หน้าจอแสดงแบบทดสอบหลังเรียน

ผู้เรียนทำแบบทดสอบก่อนเรียนเสร็จเรียบร้อยแล้ว จะแจ้งคะแนนสอบของผู้เรียนให้ผู้เรียนทราบ ผู้เรียนสามารถคลิก ปุ่มเข้าสู่บทเรียน เพื่อเข้าสู่เมนูหลักของบทเรียน

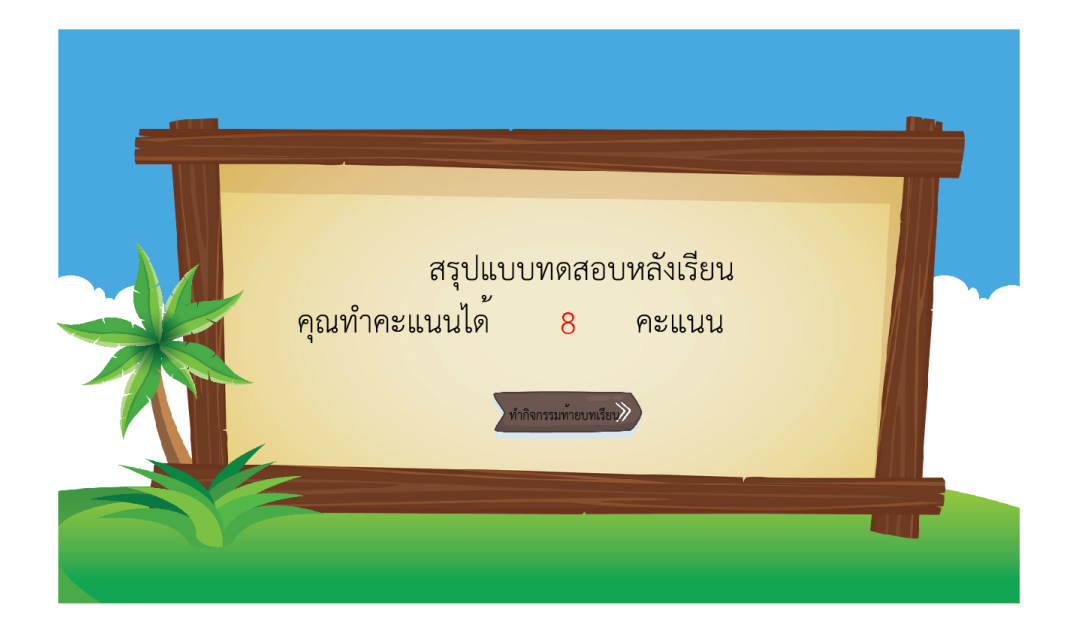

**ภาพที่\*ก.46\*\***หน้าจอแสดงผลคะแนนหลังเรียน

เมื่อผู้เรียนทำแบบทดสอบหลังเรียนเสร็จเรียบร้อย ผู้เรียนสามารถคลิกปุ่มเกมหลังเรียน เกมจะมี 2 เกม ประกอบไปด้วย เกมเก็บไข่นก และเกมต่อภาพ หากผู้เรียนจะกลับหน้าหลัก ให้ผู้เรียนคลิกที่ ปุ่มกลับหน้าหลัก เพื่อกลับหน้าหลัก

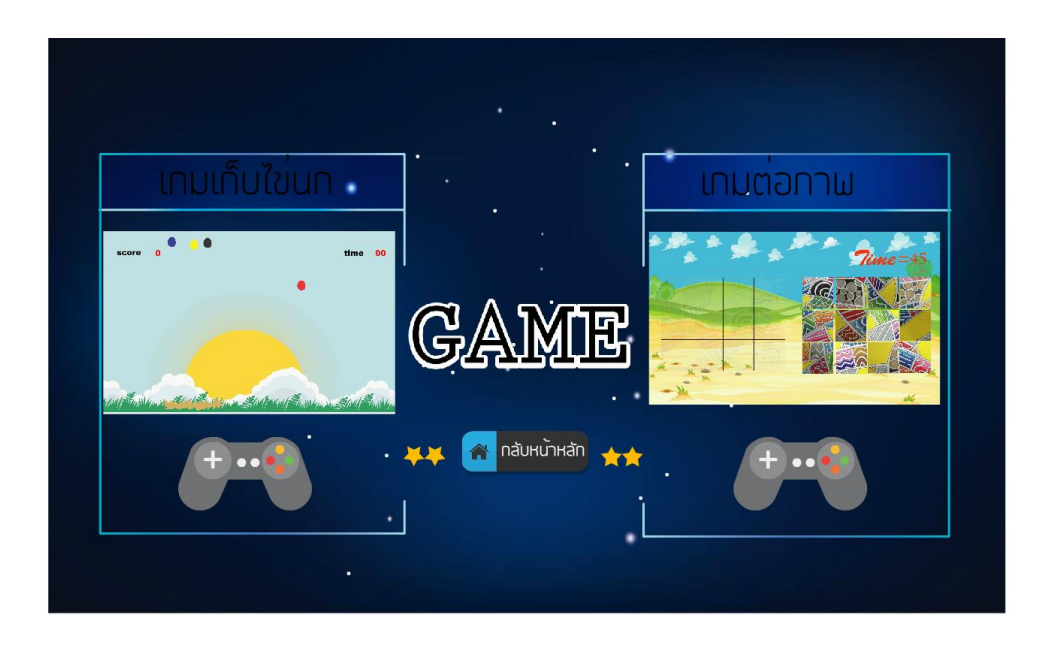

**ภาพที่\*ก.47\*\***หน้าจอแสดงหลักเกม

้คำอธิบายเกมต่อภาพ ก่อนที่ผู้เรียนจะเริ่มทำกิจกรรมให้ผู้เรียนทำความเข้าใจกับคำอธิบาย เมื่อ ผู้เรียนเข้าใจแล้ว ให้ผู้เรียนคลิกที่ปุ่มเริ่ม เพื่อเล่น

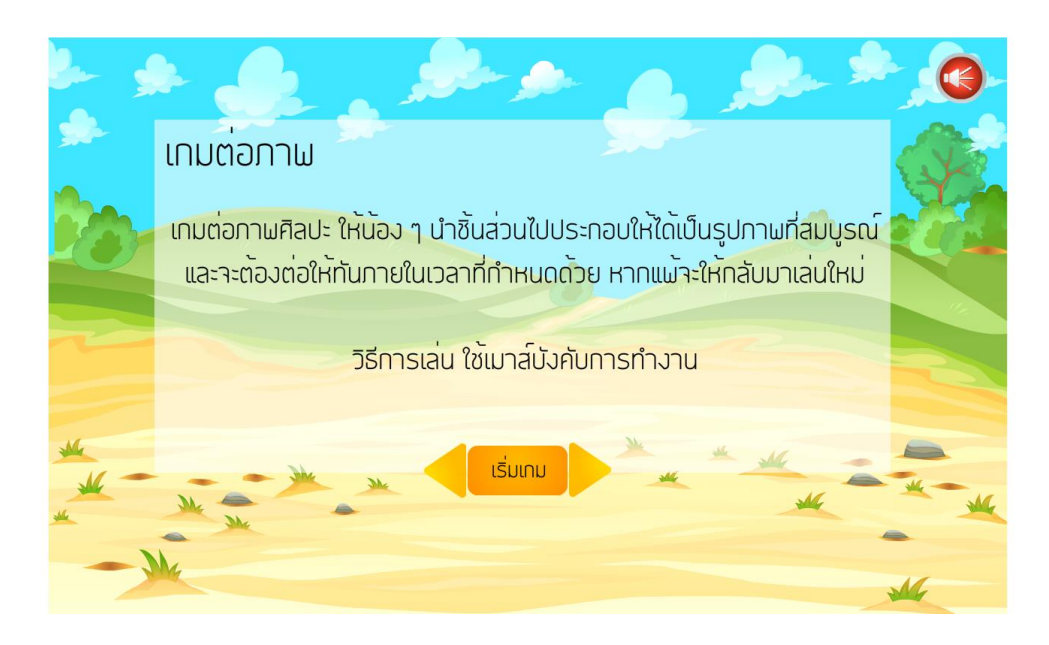

**ภาพที่ ก.48** หน้าจอแสดงคำชี้แจงก่อนเล่นเกมต่อภาพ

เมื่อผู้เรียนคลิกเริ่มเกม ผู้เรียนต้องเล่นเกมให้ทันเวลา ถ้าเล่นทันเวลาผู้เรียนสามารถเล่นอีกครั้งหรือ กลับหน้าหลัก แต่ถ้าแพ้ผู้เรียนจะต้องกลับมาเล่นจนกว่าจะชนะ

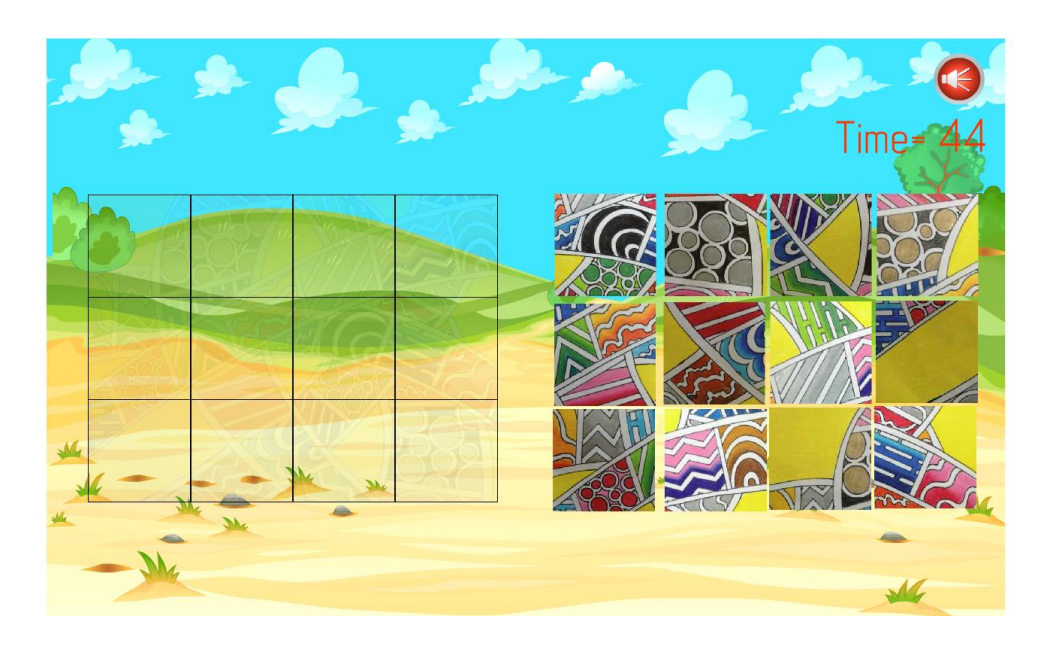

**ภาพที่\*ก.49\*\***หน้าจอแสดงเกมต่อภาพ

้คำอธิบายเกมเก็บไข่นก ก่อนที่ผู้เรียนจะเริ่มทำกิจกรรมให้ผู้เรียนทำความเข้าใจกับคำอธิบาย เมื่อ ผู้เรียนเข้าใจแล้ว ให้ผู้เรียนคลิกที่ปุ่มเริ่ม เพื่อเล่น

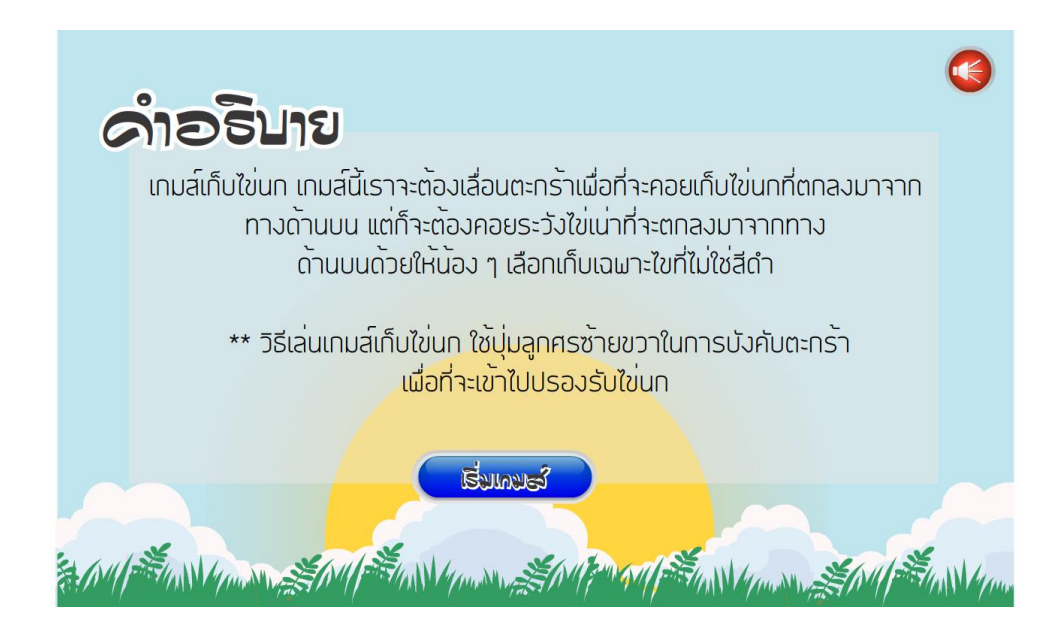

**ภาพที่\*ก.50\*\***หน้าจอแสดงค าชี้แจงก่อนเล่นเกมเก็บไข่

เมื่อผู้เรียนคลิกเริ่มเกม ผู้เรียนต้องเล่นเกมให้ทันเวลา ถ้าเล่นทันเวลาผู้เรียนสามารถเล่นอีกครั้งหรือ กลับหน้าหลัก แต่ถ้าแพ้ผู้เรียนจะต้องกลับมาเล่นจนกว่าจะชนะ

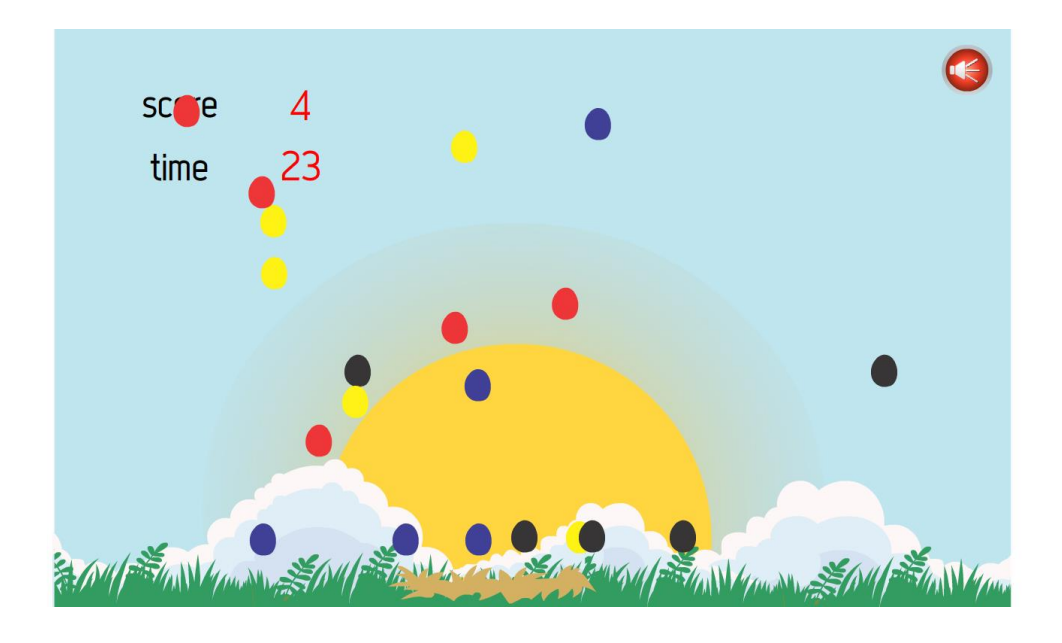

**ภาพที่\*ก.51\*\***หน้าจอแสดงเกมเก็บไข่

หน้าจอแสดงผลคะแนนผู้เรียน เมื่อผู้เรียนทำแบบทดสอบเสร็จผู้เรียนสามรถเลือกดูคะแนนของผู้เรียน ได้ จะมีปุ่มกลับหน้าหลัก เปิดปิดเสียงดนตรีหากจะกลับหน้าหลักให้ผู้เรียนคลิกที่ปุ่มกลับหน้าหลัก

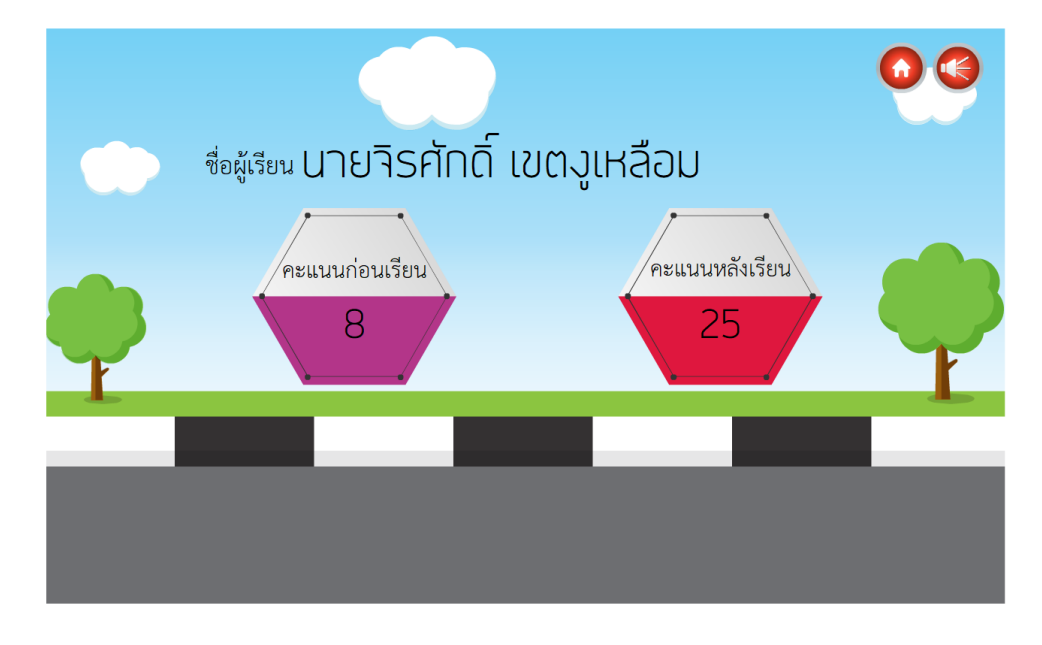

**ภาพที่\*ก.52\*\***หน้าจอแสดงคะแนนแบบทดสอบ

หน้าจอแสดงผลผู้จัดทำ

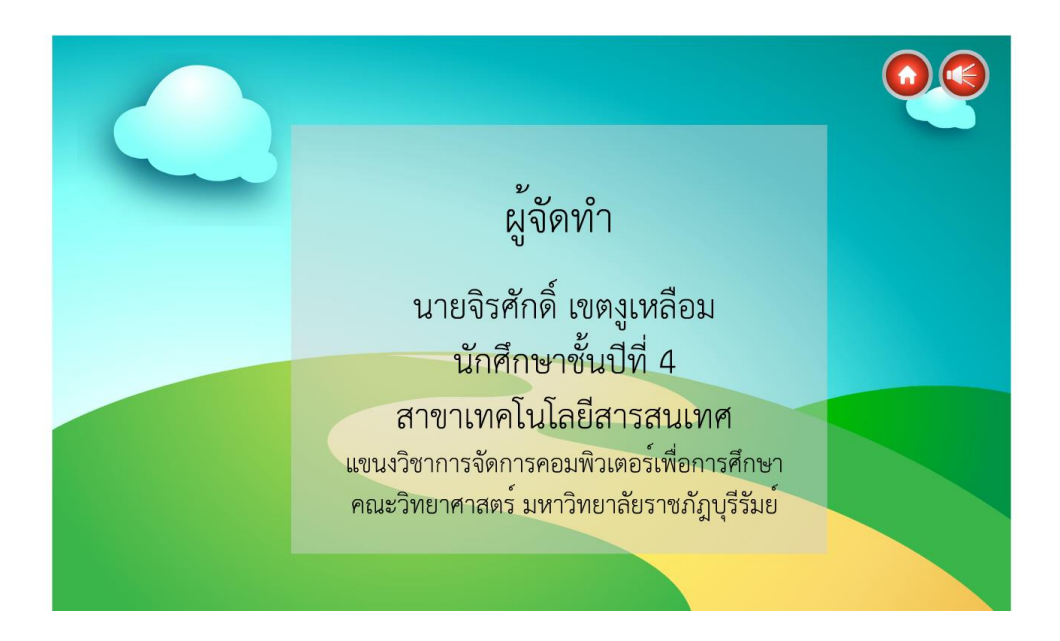

**ภาพที่ ก.53** หน้าจอแสดงผู้จัดทำ

หน้าออกจากบทเรียน เมื่อผู้เรียนต้องการออกจากบทเรียนใช้ผู้เรียนเลือกคลิกปุมที่ใช่

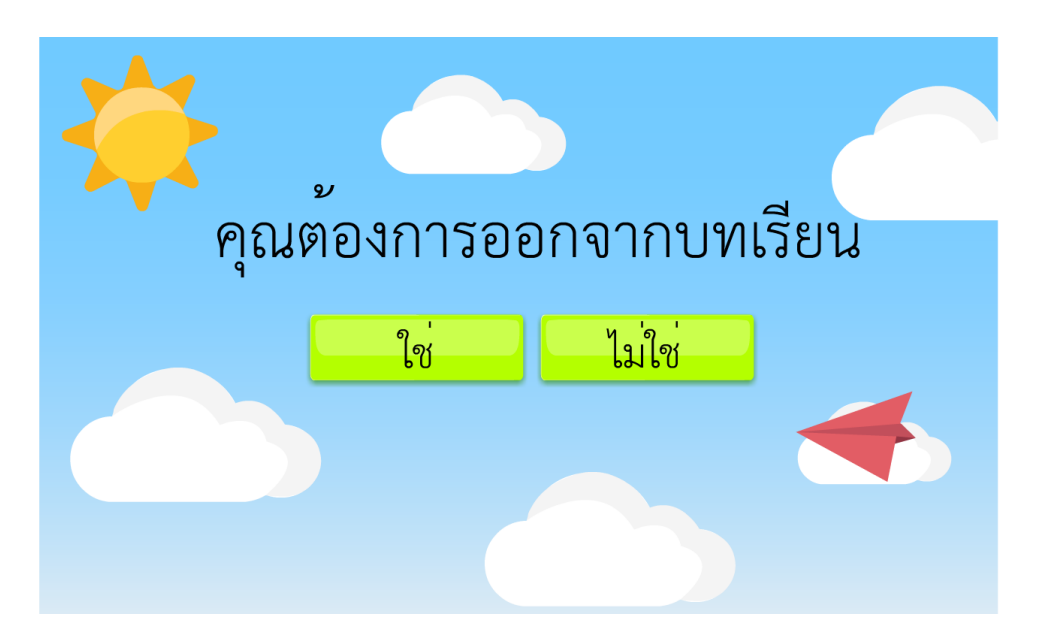

**ภาพที่\*ก.54\*\***หน้าจอแสดงหน้าออกจากบทเรียน

#### **ภาคผนวก ข**

เครื่องมือที่ใช้ในการประเมิน

### **แบบประเมินความพึงพอใจที่มีต่อบทเรียนคอมพิวเตอร์ช่วยสอน สอดแทรกการ์ตูนแอนิเมชัน 2 มิติ เรื่อง การสร้างสรรค์ทัศนธาตุด้วยสีไม้ ชั้นประถมศึกษาปีที่ 6**

## **ค าชี้แจง**

โปรดกาเครื่องหมาย / ที่ตรงกับความคิดเห็นของท่านมากที่สุด โดยให้ระดับค่าคะแนนการ ประเมินดังนี้

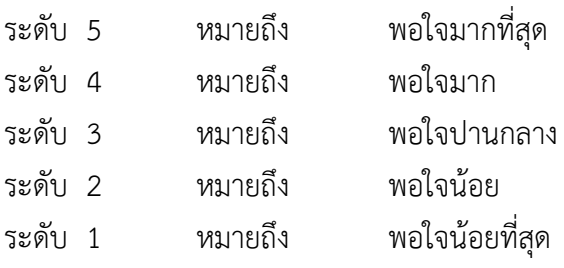

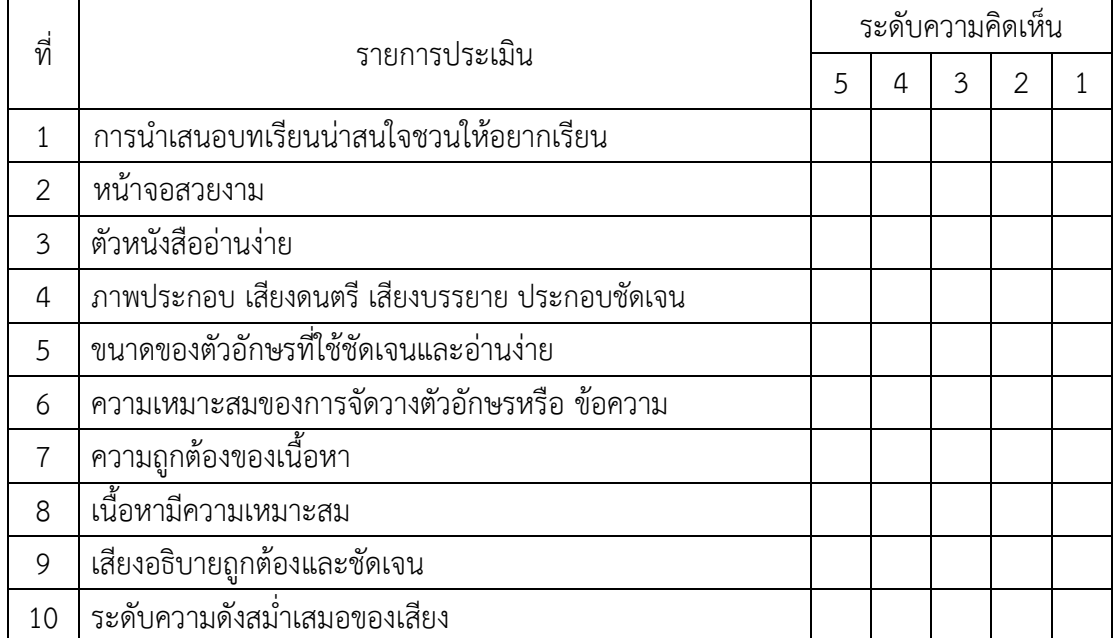

### **ความคิดเห็นและข้อเสนอแนะเพิ่มเติม**

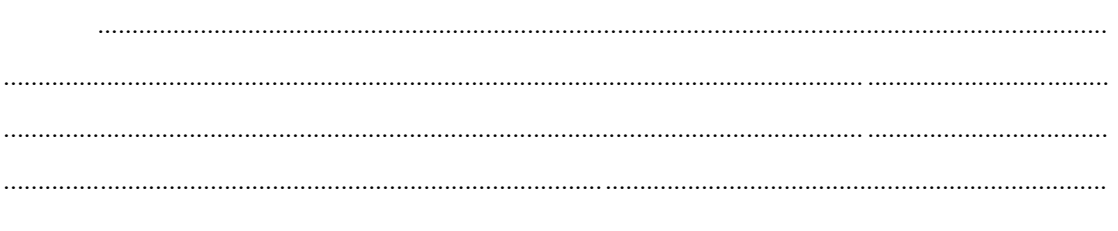

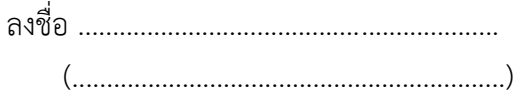